# VIP Video Converter User Guide

VIP Video Converter

Help Guide © 2012

http://www.vip-video-converter.com

## **Table of Contents**

| About VIP Video Converter           | 3                            |
|-------------------------------------|------------------------------|
| Overview                            | 4                            |
| Supported Formats                   | 5                            |
| Supported Video Formats             | 5                            |
| Supported Audio Formats             | 5                            |
| Supported Physical Devices          | 5                            |
| User Interface                      | 6                            |
| Main Window                         | 6                            |
| Main Window - Upper Toolbar         | 7                            |
| Main Window - Right Toolbar         | 7                            |
| Main Window – Bottom Toolbar        | 8                            |
| Main Window – Status Bar            | 9                            |
| Online Video Downloader & Converter | Error! Bookmark not defined. |
| Common Screen Captures              | Error! Bookmark not defined. |
| Converting Files                    | 14                           |
| Converting To Video Formats         | 14                           |
| Converting To AVI Format            | 14                           |
| Converting To MP4 Format            | 18                           |
| Converting To VCD Format            | 22                           |
| Converting To DIVX Format           | 26                           |
| Converting To WMV Format            | 30                           |
| Converting To FLV Format            | 34                           |
| Converting To DVD Format            | 38                           |
| Converting To MPEG-1 Format         | 42                           |
| Converting To MPEG-2 Format         | 46                           |
| Converting To 3GP Format            | 50                           |
| Converting To 3GPP2 Format          | 54                           |

## **About VIP Video Converter**

VIP Video Converter © was founded in 2009, and since then is committed to provide its' clients the best end-point software available on the market, without compromises. we know that in order to be best, you need to focus on what you are good at, and that's what we are doing. We are developing only one product –VIP Video Converter – and dedicate our full time, attention and hard work, to make it what it is – the best video converter on the market.

We believe that our clients should pay the lowest price possible for any software.

Therefore, the price of our product will always be the lowest possible to keep us working and improving our software, for our clients.

We value all received corporation suggestions. Therefore, if you need any material from us, such as images, more information about our product, advertising information or anything else, please contact us via email at support@vip-video-converter.com.

## **Overview**

VIP Video Converter is one of the leading video converters on the market. It's rich in useful and easy to use features. Here we present you a short summary of them:

- Converts any video / audio file to more than 170 video / audio formats, and more than 220 devices.
- Includes batch conversion support.
- Allows previewing the output video file while converting.
- Allows adjusting video & audio properties such as: codec, frame rate, bit rate, video starting time, duration,
- Sampling rate, size, audio channels, volume and more (Includes pre-defined settings as well).
- Supports various Windows systems, including XP, Vista, Windows 7 & more.
- Allows splitting the converted video / audio file by a specific size.
- Allows merging few video files, to one combined converted video / audio file.
- Supports audio track extractions, from video files.
- Supports drag and drop to add video / audio files
- Easy to use with a friendly user interface, which will fits both beginners and professionals.
- Comes with help files, FAQ, online help and live chat support.
- High converting speed and superb output video & audio quality.
- And the price, as low as it can get, to keep us working on improving VIP Video Converter for our clients.

## **Supported Formats**

VIP Video Converter supports more than 170 video and audio formats, both as input and output formats. Here, we listed the most common ones, which you might wish to use in your daily conversion operations.

#### **Supported Video Formats**

AVI, MP4, VCD, SVCD (PAL/NTSC), DiVX, WMV, FLV, DVD (PAL/NTSC), MPEG-1, MPEG-2, MP4, 3GP, 3GPP2, MOV, SWF, H.263, H.264, MPG, VOB, RM, RMVB, DV, ASF, XViD, HD Video Formats (AVI HD, MP4 HD etc.).

#### **Supported Audio Formats**

MP3, WMA, OGG, WAV, AAC, AC3, MP2, AIFF, FLAC, AU, AMR, RA

## **Supported Physical Devices**

Various Cellphones, iPod, iPhone, BlackBerry, iRiver, Zenvision, Xbox, PlayStation 3, PSP, Motorola (CLIQ/DROID), Zune, iPad, AppleTV, Archos, Android, Wii, NexusOne, HTC (G2, Hero, Tattoo), Samsung i7500, HD Video Formats for these devices.

## **User Interface**

This section will provide information about the different forms and windows in VIP Video Converter. We'll cover all the features and button you can navigate between and click on. This section's goal is to get you to know the software as you know the palm of your hand.

#### **Main Window**

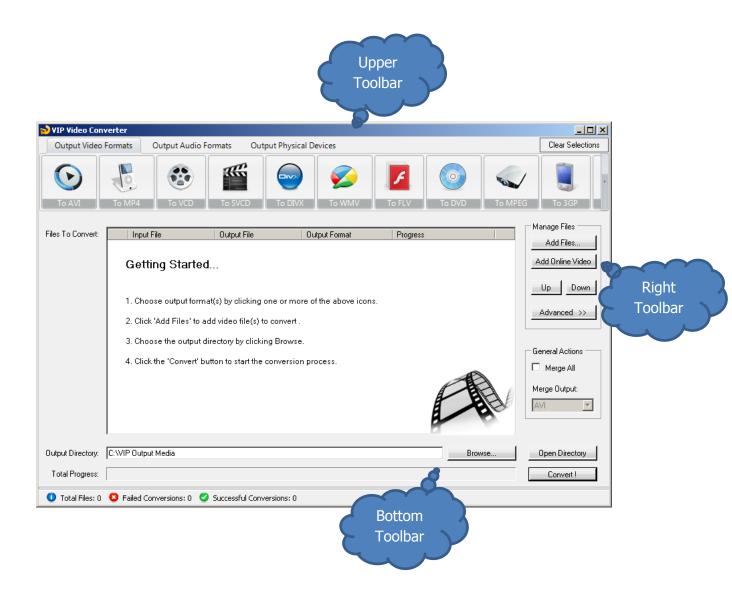

## Main Window - Upper Toolbar

The upper toolbar of the main window contains three tabs which you can switch between, and choose the output video formats you wish to convert to. These formats can be video formats, audio formats, or physical device (such as iPhone) formats.

- 1. Output Video Formats This tab shows all the available output video formats such as AVI, MP4, FLV, WMV, 3GP etc.
- 2. Output Audio Formats This tab shows all the available output audio formats such as MP3, AAC, AC3, WMA, OGG etc.
- 3. Output Physical Devices This tab shows all the supported physical devices which you can convert your video files to such as iPhone, iPod, Samsung Galaxy, Blackberry, PlayStation 3, Xbox etc.

This toolbar also includes a "Clean Selections" button at the top right corner of the window. When clicked, this button will clear all the output format selections, to get you started from blank (as if you just now started the software again and didn't choose formats for conversion yet).

## Main Window - Right Toolbar

The first section in this toolbar is the "Manage Files" section, which allows you to add, arrange and modify properties of files which are added for conversion. These are the tasks you can perform by using the buttons in this toolbar:

- Add Files Add new files for conversion. These files can be almost any video or audio files you can think of, which are supported as input files in VIP Video Converter. Adding files via this action will add them to the main table at the middle of the main window.
- 2. Up / Down Navigation buttons which allow you to set the order of conversions. Moving up a file in the table of files to convert means to set it earlier for conversion.

3. Advanced – This button opens a hidden part of the window, which allows you to set custom and advanced settings for your video conversion. Properties such as video size, frame rate, bit rate, video and audio codecs, splitting options, timing options and more.

The second section in the right toolbar is "General Actions":

- 1. Merge All This checkbox allows you to merge all the converted video files to one video file. Once this checkbox is checked, you can choose the Merge Output.
- 2. Merge Output The video / audio format of the merged file. This is the format all the converted files will be merged to.

#### Main Window - Bottom Toolbar

The bottom toolbar is responsible of the conversions output directory, the progress report, and the most important button: "Convert". These are the tasks which can be performed by using this toolbar:

- 1. Output Directory Browse Use this option to choose the output directory where your converted video and audio files will be saved to.
- 2. Open Directory Allows you to directly open the output directory in order to fetch and watch the converted video / audio files.
- 3. Convert This button starts the conversion of the video / audio files. Once clicked, it will turn to a "Cancel" button which will allow you to cancel the conversion while it's running.

## **Main Window - Status Bar**

The status bar at the bottom of the form shows how many files were converted. As well, it shows how many of them were converted successfully, and how many of them failed during conversion.

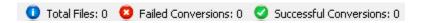

## **Common Screen Captures**

The main form of the VIP Video Converter software.

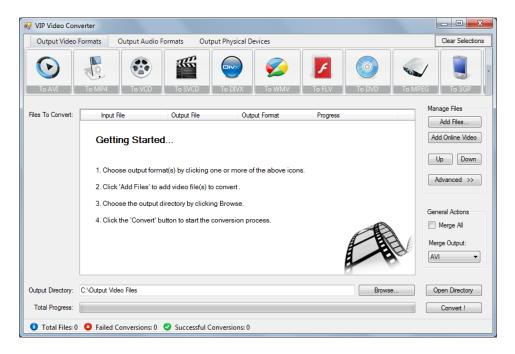

The main window's extended form, which contains the right toolbar of the advanced properties.

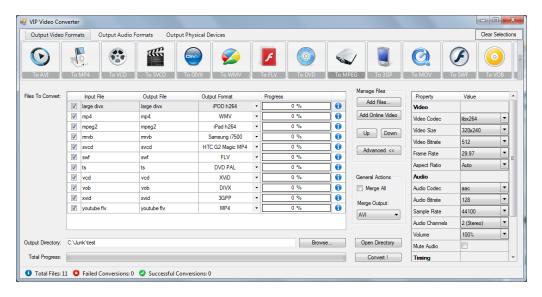

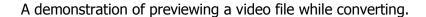

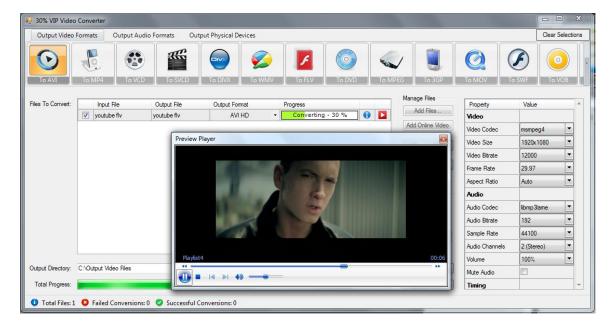

A view of the original file's properties. These are the properties of the file which was chosen for conversion.

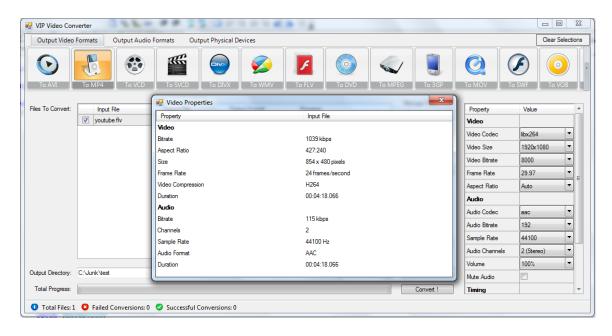

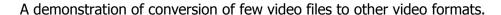

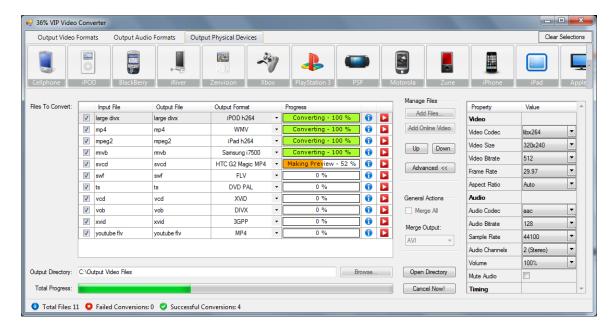

A demonstration of a conversion of a video file to an audio format.

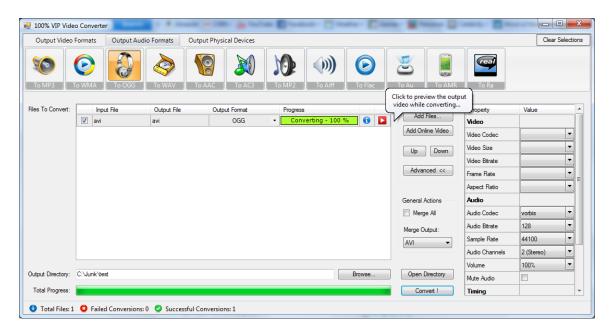

A demonstration of a conversion of a video file to a physical device.

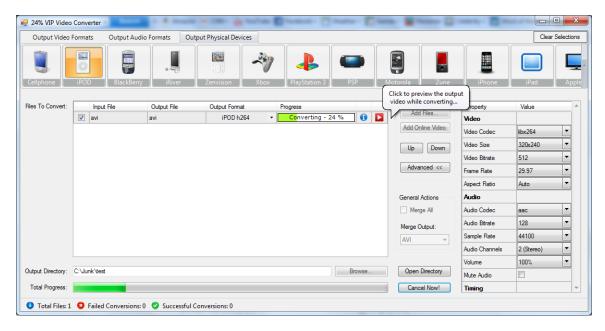

## **Converting Files**

#### **Converting To Video Formats**

Dozens of video file formats are supported both for input and output in VIP Video Converter. The supported file formats include: AVI, MP4, VCD, SVCD (PAL/NTSC), DiVX, WMV, FLV, DVD (PAL/NTSC), MPEG-1, MPEG-2, MP4, 3GP, 3GPP2, MOV, SWF, H.263, H.264, MPG, VOB, RM, RMVB, DV, ASF, XViD, HD Video Formats (AVI HD, MP4 HD etc.).

## **Converting To AVI Format**

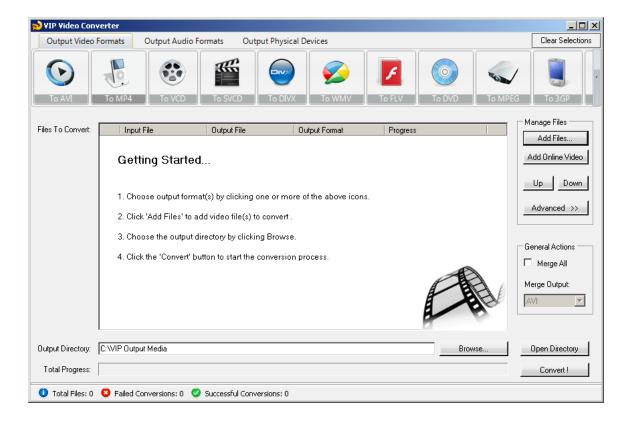

In order to convert your video file to AVI video format, follow these steps:

 Press the "To AVI" button at the top formats menu. If there is a choice of a specific format, please choose one (in example, AVI or AVI HD). The output format you've chosen should be now marked in yellow.

- 2. Click the "Add Files" button at the right pane, and choose file(s) for conversion.
- 3. At the bottom right, click the "Browse..." button to choose the output directory. This will be the directory where the converted files will be written to.
- 4. If you wish to set custom (advanced) settings, click the "Advanced >>" button to open the right advanced properties pane.

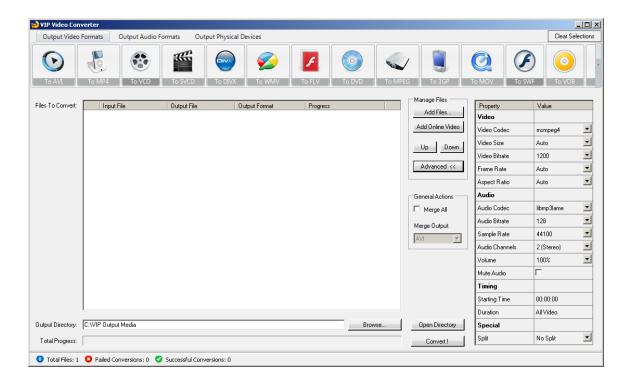

In the right advanced properties pane you can modify some of the following properties, which will affect the conversion process:

- Video Properties
  - <u>Video Codec</u> The video codec which will be used to convert the video file. You can choose from variety of codecs which are supported for your chosen output video format. <u>More information about video codecs at</u> <u>Wikipedia ...</u>

In case you aren't sure which codec to use, you can choose the "Auto" option.

- <u>Video Size</u> You can specify a custom size for the output video file (width and height). You can choose the "Auto" option if you do not know which video size you wish to get, or if you would like VIP Video Converter to try and output the video file at the same size as the original video file.
- <u>Video Bitrate</u> The higher the bit rate will be, the higher the video quality will be at the result video file. Increasing it will also result in an increased file size and higher conversion time.
- Frame Rate Frames which will be shown per second. Increasing it will
  also result in an increased file size and higher conversion time.
- Aspect Ratio The ratio between width and height. Common values are 16:9 or 4:3. The "Auto" option can be selected when the original aspect ratio is to be kept.

#### Audio Properties

- <u>Audio Codec</u> – The audio codec which will be used to convert the audio layer of the video file. You can choose from variety of codecs which are supported for your chosen output format. <u>More information about audio</u> <u>codecs at Wikipedia</u>.
  - In case you aren't sure which codec to use, you can choose the "Auto" option.
- <u>Audio Bitrate</u> The higher the bit rate will be, the higher the audio quality will be at the result video file. Increasing it will also result in an increased file size and higher conversion time.
- Sample Rate Amount of samples used to create an audio signal.
   Increasing it will also result in an increased file size and higher conversion time.
- Audio Channels The number of audio channels used for the audio layer.
   Common values are 1 channel (mono), 2 channels (stereo), or 5.1 (6 channels).
- Volume Set the percentage of the audio volume which will be available at the converted video file. This is relative to the original video file.
- Mute Audio This option allows you to mute the audio in the converted video file.

#### Timing

- Starting Time This option allows you to start the conversion at a specific location (time) in the video file, and not from the beginning.
- Duration This option allows you to specify a specific duration from the video file which will be converted. This option actually also acts as an end time, when combined with the "Starting Time" option. In example, you can specify the "Starting Time" as 00:01:00, and duration as "00:04:00" to convert 4 minutes, starting from the first minute of the video file.

#### Special

- Split This feature allows you to split the video file to equal sized chunks of video. This is used commonly used to squeeze video files into media such as floppies, CD, DVD and more.
- 5. Now, click the "Convert!" button to start the conversion.
- 6. While the files are converted, you can preview the output video file by clicking the red icon at the right part of each conversion line.
- 7. Once the conversion is done, the converted video files will be at the output directory you specified at step 3. You can open that directory by clicking the "Open Directory" button at the bottom pane.

## **Converting To MP4 Format**

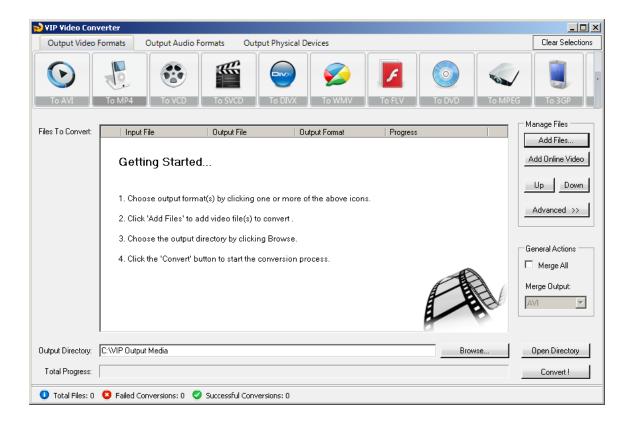

In order to convert your video file to MP4 video format, follow these steps:

- 1. Press the "To MP4" button at the top formats menu. If there is a choice of a specific format, please choose one (in example, MP4 or MP4 HD). The output format you've chosen should be now marked in yellow.
- 2. Click the "Add Files" button at the right pane, and choose file(s) for conversion.
- 3. At the bottom right, click the "Browse..." button to choose the output directory. This will be the directory where the converted files will be written to.
- 4. If you wish to set custom (advanced) settings, click the "Advanced >>" button to open the right advanced properties pane.

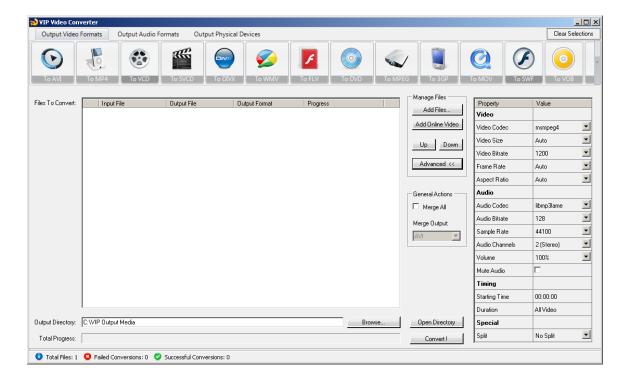

In the right advanced properties pane you can modify some of the following properties, which will affect the conversion process:

#### Video Properties

- <u>Video Codec</u> The video codec which will be used to convert the video file. You can choose from variety of codecs which are supported for your chosen output video format. <u>More information about video codecs at</u> <u>Wikipedia ...</u>
  - In case you aren't sure which codec to use, you can choose the "Auto" option.
- Video Size You can specify a custom size for the output video file (width and height). You can choose the "Auto" option if you do not know which video size you wish to get, or if you would like VIP Video Converter to try and output the video file at the same size as the original video file.
- <u>Video Bitrate</u> The higher the bit rate will be, the higher the video quality will be at the result video file. Increasing it will also result in an increased file size and higher conversion time.

- <u>Frame Rate</u> Frames which will be shown per second. Increasing it will also result in an increased file size and higher conversion time.
- Aspect Ratio The ratio between width and height. Common values are 16:9 or 4:3. The "Auto" option can be selected when the original aspect ratio is to be kept.

#### Audio Properties

- Audio Codec - The audio codec which will be used to convert the audio layer of the video file. You can choose from variety of codecs which are supported for your chosen output format. More information about audio codecs at Wikipedia.
  - In case you aren't sure which codec to use, you can choose the "Auto" option.
- Audio Bitrate The higher the bit rate will be, the higher the audio quality will be at the result video file. Increasing it will also result in an increased file size and higher conversion time.
- Sample Rate Amount of samples used to create an audio signal.
   Increasing it will also result in an increased file size and higher conversion time.
- Audio Channels The number of audio channels used for the audio layer.
   Common values are 1 channel (mono), 2 channels (stereo), or 5.1 (6 channels).
- Volume Set the percentage of the audio volume which will be available at the converted video file. This is relative to the original video file.
- Mute Audio This option allows you to mute the audio in the converted video file.

#### Timing

- Starting Time This option allows you to start the conversion at a specific location (time) in the video file, and not from the beginning.
- <u>Duration</u> This option allows you to specify a specific duration from the video file which will be converted. This option actually also acts as an end time, when combined with the "Starting Time" option. In example, you

can specify the "Starting Time" as 00:01:00, and duration as "00:04:00" to convert 4 minutes, starting from the first minute of the video file.

#### Special

- Split This feature allows you to split the video file to equal sized chunks of video. This is used commonly used to squeeze video files into media such as floppies, CD, DVD and more.
- 5. Now, click the "Convert!" button to start the conversion.
- 6. While the files are converted, you can preview the output video file by clicking the red icon at the right part of each conversion line.

Once the conversion is done, the converted video files will be at the output directory you specified at step 3. You can open that directory by clicking the "Open Directory" button at the bottom pane.

## **Converting To VCD Format**

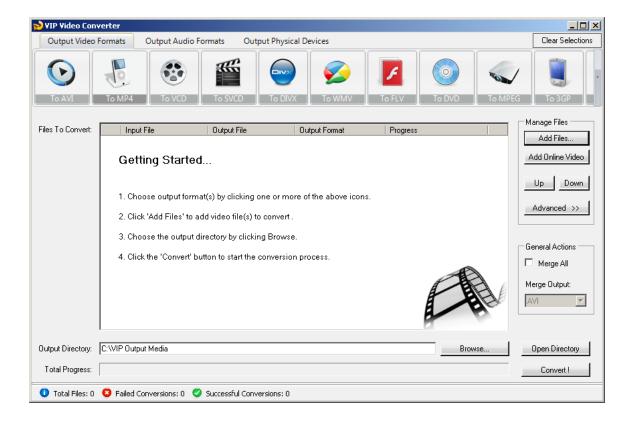

In order to convert your video file to VCD video format, follow these steps:

- 1. Press the "To VCD" button at the top formats menu. If there is a choice of a specific format, please choose one (in example, VCD or VCD HD). The output format you've chosen should be now marked in yellow.
- 2. Click the "Add Files" button at the right pane, and choose file(s) for conversion.
- 3. At the bottom right, click the "Browse..." button to choose the output directory. This will be the directory where the converted files will be written to.
- 4. If you wish to set custom (advanced) settings, click the "Advanced >>" button to open the right advanced properties pane.

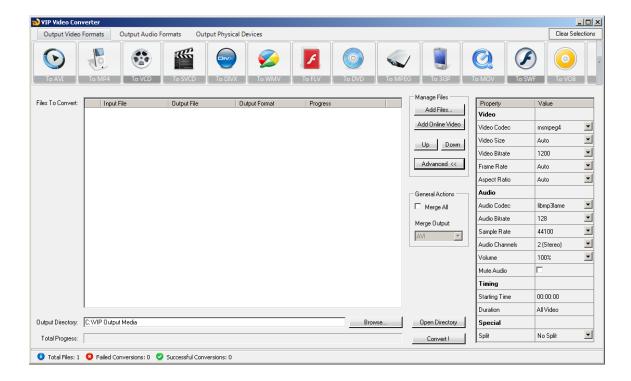

In the right advanced properties pane you can modify some of the following properties, which will affect the conversion process:

#### • Video Properties

- <u>Video Codec</u> The video codec which will be used to convert the video file. You can choose from variety of codecs which are supported for your chosen output video format. <u>More information about video codecs at</u> <u>Wikipedia ...</u>
  - In case you aren't sure which codec to use, you can choose the "Auto" option.
- Video Size You can specify a custom size for the output video file (width and height). You can choose the "Auto" option if you do not know which video size you wish to get, or if you would like VIP Video Converter to try and output the video file at the same size as the original video file.
- <u>Video Bitrate</u> The higher the bit rate will be, the higher the video quality will be at the result video file. Increasing it will also result in an increased file size and higher conversion time.

- <u>Frame Rate</u> Frames which will be shown per second. Increasing it will
  also result in an increased file size and higher conversion time.
- Aspect Ratio The ratio between width and height. Common values are 16:9 or 4:3. The "Auto" option can be selected when the original aspect ratio is to be kept.

#### Audio Properties

- Audio Codec - The audio codec which will be used to convert the audio layer of the video file. You can choose from variety of codecs which are supported for your chosen output format. More information about audio codecs at Wikipedia.
  - In case you aren't sure which codec to use, you can choose the "Auto" option.
- <u>Audio Bitrate</u> The higher the bit rate will be, the higher the audio quality will be at the result video file. Increasing it will also result in an increased file size and higher conversion time.
- Sample Rate Amount of samples used to create an audio signal.
   Increasing it will also result in an increased file size and higher conversion time.
- Audio Channels The number of audio channels used for the audio layer.
   Common values are 1 channel (mono), 2 channels (stereo), or 5.1 (6 channels).
- Volume Set the percentage of the audio volume which will be available at the converted video file. This is relative to the original video file.
- Mute Audio This option allows you to mute the audio in the converted video file.

#### Timing

- Starting Time This option allows you to start the conversion at a specific location (time) in the video file, and not from the beginning.
- <u>Duration</u> This option allows you to specify a specific duration from the video file which will be converted. This option actually also acts as an end time, when combined with the "Starting Time" option. In example, you

can specify the "Starting Time" as 00:01:00, and duration as "00:04:00" to convert 4 minutes, starting from the first minute of the video file.

#### Special

- Split This feature allows you to split the video file to equal sized chunks of video. This is used commonly used to squeeze video files into media such as floppies, CD, DVD and more.
- 5. Now, click the "Convert!" button to start the conversion.
- 6. While the files are converted, you can preview the output video file by clicking the red icon at the right part of each conversion line.

Once the conversion is done, the converted video files will be at the output directory you specified at step 3. You can open that directory by clicking the "Open Directory" button at the bottom pane.

## **Converting To DIVX Format**

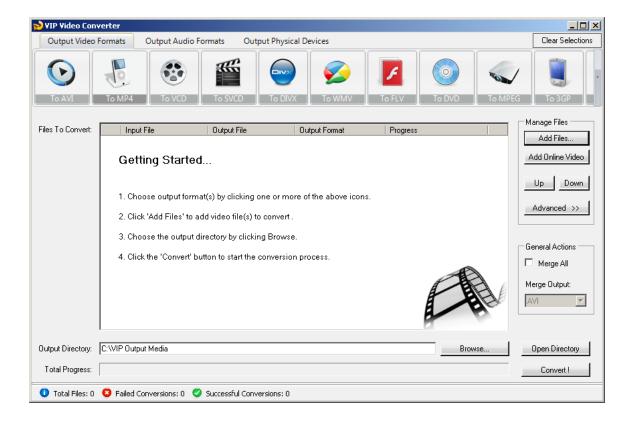

In order to convert your video file to DIVX video format, follow these steps:

- 1. Press the "To DIVX" button at the top formats menu. If there is a choice of a specific format, please choose one (in example, DIVX or DIVX HD). The output format you've chosen should be now marked in yellow.
- 2. Click the "Add Files" button at the right pane, and choose file(s) for conversion.
- 3. At the bottom right, click the "Browse..." button to choose the output directory. This will be the directory where the converted files will be written to.
- 4. If you wish to set custom (advanced) settings, click the "Advanced >>" button to open the right advanced properties pane.

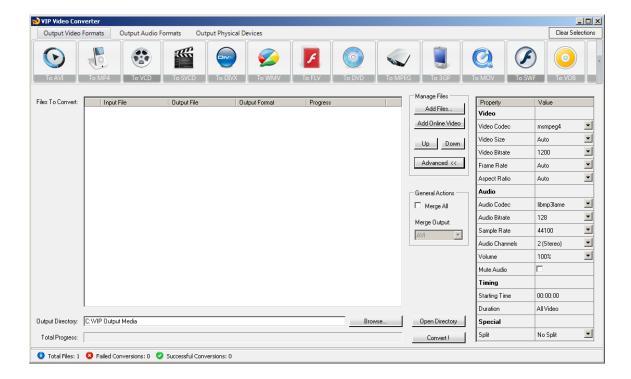

In the right advanced properties pane you can modify some of the following properties, which will affect the conversion process:

## • Video Properties

- <u>Video Codec</u> The video codec which will be used to convert the video file. You can choose from variety of codecs which are supported for your chosen output video format. <u>More information about video codecs at</u> <u>Wikipedia ...</u>
  - In case you aren't sure which codec to use, you can choose the "Auto" option.
- Video Size You can specify a custom size for the output video file (width and height). You can choose the "Auto" option if you do not know which video size you wish to get, or if you would like VIP Video Converter to try and output the video file at the same size as the original video file.
- <u>Video Bitrate</u> The higher the bit rate will be, the higher the video quality will be at the result video file. Increasing it will also result in an increased file size and higher conversion time.

- Frame Rate Frames which will be shown per second. Increasing it will
  also result in an increased file size and higher conversion time.
- Aspect Ratio The ratio between width and height. Common values are 16:9 or 4:3. The "Auto" option can be selected when the original aspect ratio is to be kept.

#### Audio Properties

- Audio Codec - The audio codec which will be used to convert the audio layer of the video file. You can choose from variety of codecs which are supported for your chosen output format. More information about audio codecs at Wikipedia.
  - In case you aren't sure which codec to use, you can choose the "Auto" option.
- <u>Audio Bitrate</u> The higher the bit rate will be, the higher the audio quality will be at the result video file. Increasing it will also result in an increased file size and higher conversion time.
- Sample Rate Amount of samples used to create an audio signal.
   Increasing it will also result in an increased file size and higher conversion time.
- Audio Channels The number of audio channels used for the audio layer.
   Common values are 1 channel (mono), 2 channels (stereo), or 5.1 (6 channels).
- Volume Set the percentage of the audio volume which will be available at the converted video file. This is relative to the original video file.
- Mute Audio This option allows you to mute the audio in the converted video file.

#### Timing

- Starting Time This option allows you to start the conversion at a specific location (time) in the video file, and not from the beginning.
- <u>Duration</u> This option allows you to specify a specific duration from the video file which will be converted. This option actually also acts as an end time, when combined with the "Starting Time" option. In example, you

can specify the "Starting Time" as 00:01:00, and duration as "00:04:00" to convert 4 minutes, starting from the first minute of the video file.

#### Special

- Split This feature allows you to split the video file to equal sized chunks of video. This is used commonly used to squeeze video files into media such as floppies, CD, DVD and more.
- 5. Now, click the "Convert!" button to start the conversion.
- 6. While the files are converted, you can preview the output video file by clicking the red icon at the right part of each conversion line.

Once the conversion is done, the converted video files will be at the output directory you specified at step 3. You can open that directory by clicking the "Open Directory" button at the bottom pane.

## **Converting To WMV Format**

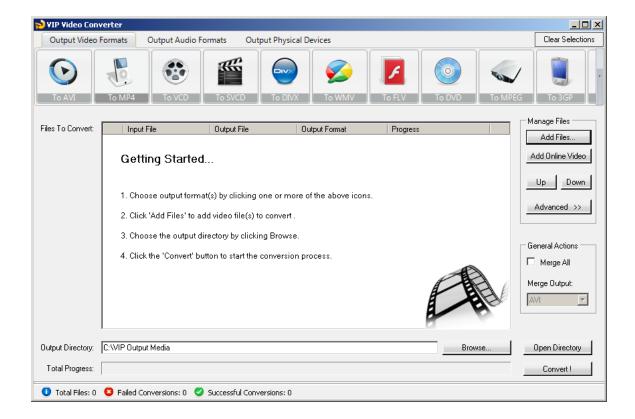

In order to convert your video file to WMV video format, follow these steps:

- 1. Press the "To WMV" button at the top formats menu. If there is a choice of a specific format, please choose one (in example, WMV or WMV HD). The output format you've chosen should be now marked in yellow.
- 2. Click the "Add Files" button at the right pane, and choose file(s) for conversion.
- 3. At the bottom right, click the "Browse..." button to choose the output directory. This will be the directory where the converted files will be written to.
- 4. If you wish to set custom (advanced) settings, click the "Advanced >>" button to open the right advanced properties pane.

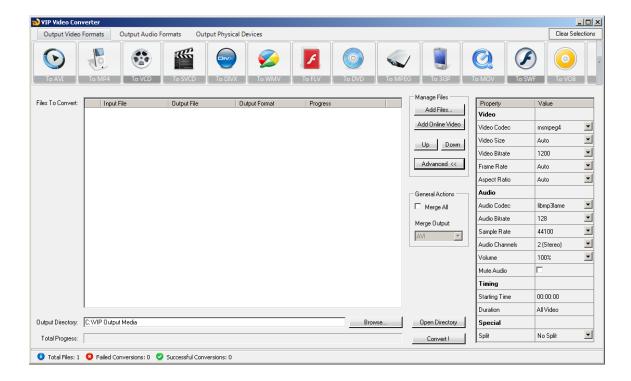

In the right advanced properties pane you can modify some of the following properties, which will affect the conversion process:

#### Video Properties

- <u>Video Codec</u> The video codec which will be used to convert the video file. You can choose from variety of codecs which are supported for your chosen output video format. <u>More information about video codecs at</u> <u>Wikipedia ...</u>
  - In case you aren't sure which codec to use, you can choose the "Auto" option.
- Video Size You can specify a custom size for the output video file (width and height). You can choose the "Auto" option if you do not know which video size you wish to get, or if you would like VIP Video Converter to try and output the video file at the same size as the original video file.
- <u>Video Bitrate</u> The higher the bit rate will be, the higher the video quality will be at the result video file. Increasing it will also result in an increased file size and higher conversion time.

- <u>Frame Rate</u> Frames which will be shown per second. Increasing it will also result in an increased file size and higher conversion time.
- Aspect Ratio The ratio between width and height. Common values are 16:9 or 4:3. The "Auto" option can be selected when the original aspect ratio is to be kept.

#### Audio Properties

- Audio Codec - The audio codec which will be used to convert the audio layer of the video file. You can choose from variety of codecs which are supported for your chosen output format. More information about audio codecs at Wikipedia.
  - In case you aren't sure which codec to use, you can choose the "Auto" option.
- <u>Audio Bitrate</u> The higher the bit rate will be, the higher the audio quality will be at the result video file. Increasing it will also result in an increased file size and higher conversion time.
- Sample Rate Amount of samples used to create an audio signal.
   Increasing it will also result in an increased file size and higher conversion time.
- Audio Channels The number of audio channels used for the audio layer.
   Common values are 1 channel (mono), 2 channels (stereo), or 5.1 (6 channels).
- Volume Set the percentage of the audio volume which will be available at the converted video file. This is relative to the original video file.
- Mute Audio This option allows you to mute the audio in the converted video file.

#### Timing

- Starting Time This option allows you to start the conversion at a specific location (time) in the video file, and not from the beginning.
- <u>Duration</u> This option allows you to specify a specific duration from the video file which will be converted. This option actually also acts as an end time, when combined with the "Starting Time" option. In example, you

can specify the "Starting Time" as 00:01:00, and duration as "00:04:00" to convert 4 minutes, starting from the first minute of the video file.

#### Special

- Split This feature allows you to split the video file to equal sized chunks of video. This is used commonly used to squeeze video files into media such as floppies, CD, DVD and more.
- 5. Now, click the "Convert!" button to start the conversion.
- 6. While the files are converted, you can preview the output video file by clicking the red icon at the right part of each conversion line.

Once the conversion is done, the converted video files will be at the output directory you specified at step 3. You can open that directory by clicking the "Open Directory" button at the bottom pane.

## **Converting To FLV Format**

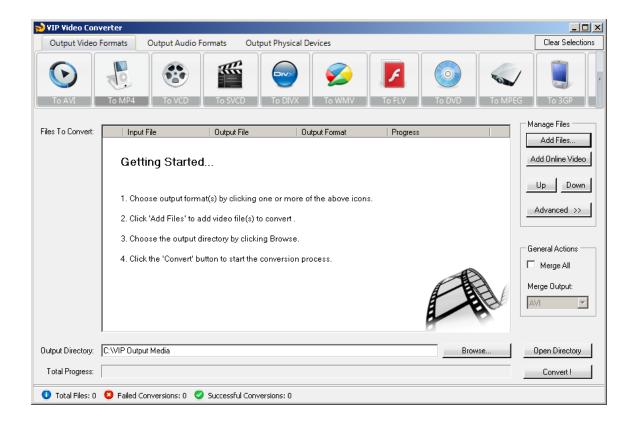

In order to convert your video file to FLV video format, follow these steps:

- 1. Press the "To FLV" button at the top formats menu. If there is a choice of a specific format, please choose one (in example, FLV or FLV HD). The output format you've chosen should be now marked in yellow.
- 2. Click the "Add Files" button at the right pane, and choose file(s) for conversion.
- 3. At the bottom right, click the "Browse..." button to choose the output directory. This will be the directory where the converted files will be written to.
- 4. If you wish to set custom (advanced) settings, click the "Advanced >>" button to open the right advanced properties pane.

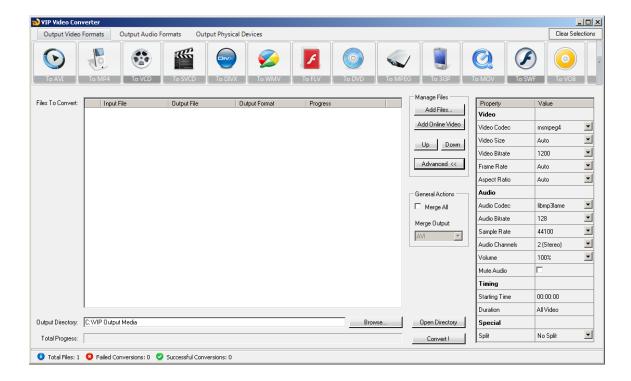

In the right advanced properties pane you can modify some of the following properties, which will affect the conversion process:

#### Video Properties

- <u>Video Codec</u> The video codec which will be used to convert the video file. You can choose from variety of codecs which are supported for your chosen output video format. <u>More information about video codecs at</u> <u>Wikipedia ...</u>
  - In case you aren't sure which codec to use, you can choose the "Auto" option.
- Video Size You can specify a custom size for the output video file (width and height). You can choose the "Auto" option if you do not know which video size you wish to get, or if you would like VIP Video Converter to try and output the video file at the same size as the original video file.
- <u>Video Bitrate</u> The higher the bit rate will be, the higher the video quality will be at the result video file. Increasing it will also result in an increased file size and higher conversion time.

- <u>Frame Rate</u> Frames which will be shown per second. Increasing it will also result in an increased file size and higher conversion time.
- Aspect Ratio The ratio between width and height. Common values are 16:9 or 4:3. The "Auto" option can be selected when the original aspect ratio is to be kept.

- Audio Codec - The audio codec which will be used to convert the audio layer of the video file. You can choose from variety of codecs which are supported for your chosen output format. More information about audio codecs at Wikipedia.
  - In case you aren't sure which codec to use, you can choose the "Auto" option.
- Audio Bitrate The higher the bit rate will be, the higher the audio quality will be at the result video file. Increasing it will also result in an increased file size and higher conversion time.
- Sample Rate Amount of samples used to create an audio signal.
   Increasing it will also result in an increased file size and higher conversion time.
- Audio Channels The number of audio channels used for the audio layer.
   Common values are 1 channel (mono), 2 channels (stereo), or 5.1 (6 channels).
- Volume Set the percentage of the audio volume which will be available at the converted video file. This is relative to the original video file.
- Mute Audio This option allows you to mute the audio in the converted video file.

- Starting Time This option allows you to start the conversion at a specific location (time) in the video file, and not from the beginning.
- <u>Duration</u> This option allows you to specify a specific duration from the video file which will be converted. This option actually also acts as an end time, when combined with the "Starting Time" option. In example, you

### Special

- Split This feature allows you to split the video file to equal sized chunks of video. This is used commonly used to squeeze video files into media such as floppies, CD, DVD and more.
- 5. Now, click the "Convert!" button to start the conversion.
- 6. While the files are converted, you can preview the output video file by clicking the red icon at the right part of each conversion line.

# **Converting To DVD Format**

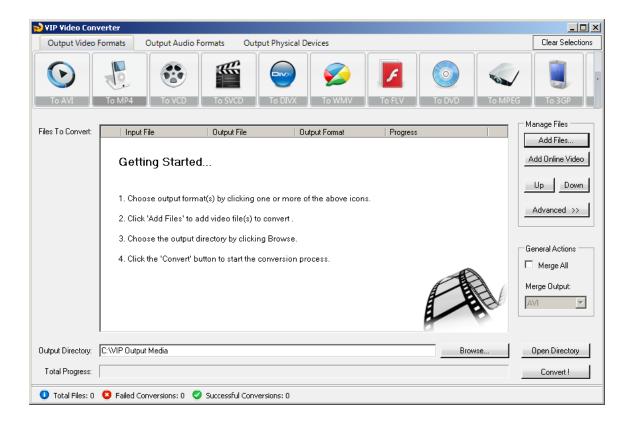

In order to convert your video file to DVD video format, follow these steps:

- 1. Press the "To DVD" button at the top formats menu. If there is a choice of a specific format, please choose one (in example, DVD or DVD HD). The output format you've chosen should be now marked in yellow.
- 2. Click the "Add Files" button at the right pane, and choose file(s) for conversion.
- 3. At the bottom right, click the "Browse..." button to choose the output directory. This will be the directory where the converted files will be written to.
- 4. If you wish to set custom (advanced) settings, click the "Advanced >>" button to open the right advanced properties pane.

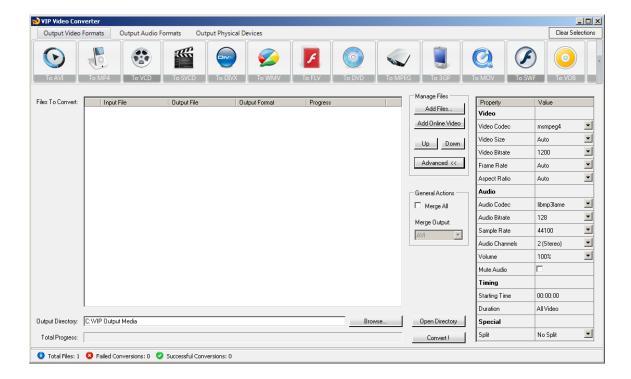

- <u>Video Codec</u> The video codec which will be used to convert the video file. You can choose from variety of codecs which are supported for your chosen output video format. <u>More information about video codecs at</u> <u>Wikipedia ...</u>
  - In case you aren't sure which codec to use, you can choose the "Auto" option.
- Video Size You can specify a custom size for the output video file (width and height). You can choose the "Auto" option if you do not know which video size you wish to get, or if you would like VIP Video Converter to try and output the video file at the same size as the original video file.
- <u>Video Bitrate</u> The higher the bit rate will be, the higher the video quality will be at the result video file. Increasing it will also result in an increased file size and higher conversion time.

- <u>Frame Rate</u> Frames which will be shown per second. Increasing it will
  also result in an increased file size and higher conversion time.
- Aspect Ratio The ratio between width and height. Common values are 16:9 or 4:3. The "Auto" option can be selected when the original aspect ratio is to be kept.

- Audio Codec - The audio codec which will be used to convert the audio layer of the video file. You can choose from variety of codecs which are supported for your chosen output format. More information about audio codecs at Wikipedia.
  - In case you aren't sure which codec to use, you can choose the "Auto" option.
- Audio Bitrate The higher the bit rate will be, the higher the audio quality will be at the result video file. Increasing it will also result in an increased file size and higher conversion time.
- Sample Rate Amount of samples used to create an audio signal.
   Increasing it will also result in an increased file size and higher conversion time.
- Audio Channels The number of audio channels used for the audio layer.
   Common values are 1 channel (mono), 2 channels (stereo), or 5.1 (6 channels).
- Volume Set the percentage of the audio volume which will be available at the converted video file. This is relative to the original video file.
- Mute Audio This option allows you to mute the audio in the converted video file.

- Starting Time This option allows you to start the conversion at a specific location (time) in the video file, and not from the beginning.
- <u>Duration</u> This option allows you to specify a specific duration from the video file which will be converted. This option actually also acts as an end time, when combined with the "Starting Time" option. In example, you

## Special

- Split This feature allows you to split the video file to equal sized chunks of video. This is used commonly used to squeeze video files into media such as floppies, CD, DVD and more.
- 5. Now, click the "Convert!" button to start the conversion.
- 6. While the files are converted, you can preview the output video file by clicking the red icon at the right part of each conversion line.

# **Converting To MPEG-1 Format**

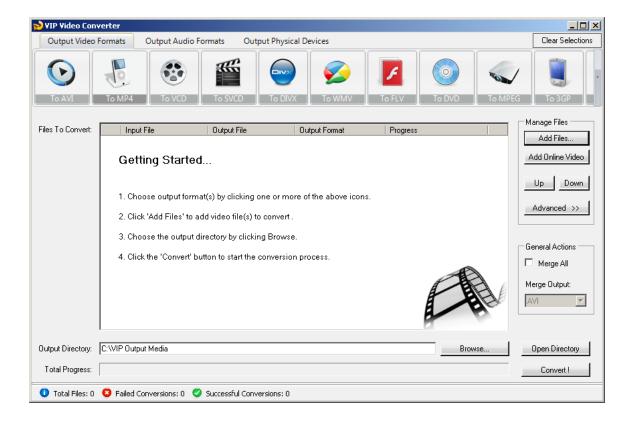

In order to convert your video file to MPEG-1 video format, follow these steps:

- 1. Press the "To MPEG-1" button at the top formats menu. If there is a choice of a specific format, please choose one (in example, MPEG-1 or MPEG-1 HD). The output format you've chosen should be now marked in yellow.
- 2. Click the "Add Files" button at the right pane, and choose file(s) for conversion.
- 3. At the bottom right, click the "Browse..." button to choose the output directory. This will be the directory where the converted files will be written to.
- 4. If you wish to set custom (advanced) settings, click the "Advanced >>" button to open the right advanced properties pane.

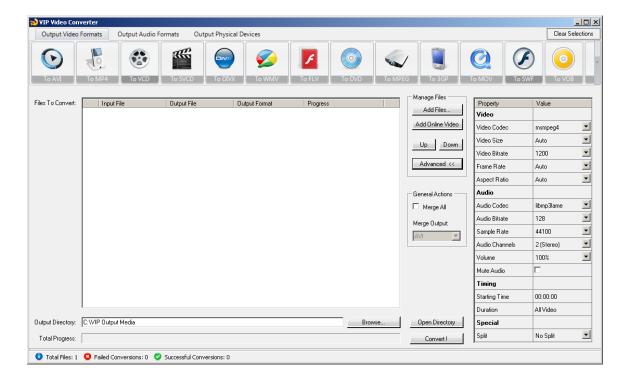

- <u>Video Codec</u> The video codec which will be used to convert the video file. You can choose from variety of codecs which are supported for your chosen output video format. <u>More information about video codecs at</u> <u>Wikipedia ...</u>
  - In case you aren't sure which codec to use, you can choose the "Auto" option.
- Video Size You can specify a custom size for the output video file (width and height). You can choose the "Auto" option if you do not know which video size you wish to get, or if you would like VIP Video Converter to try and output the video file at the same size as the original video file.
- <u>Video Bitrate</u> The higher the bit rate will be, the higher the video quality will be at the result video file. Increasing it will also result in an increased file size and higher conversion time.

- <u>Frame Rate</u> Frames which will be shown per second. Increasing it will also result in an increased file size and higher conversion time.
- Aspect Ratio The ratio between width and height. Common values are 16:9 or 4:3. The "Auto" option can be selected when the original aspect ratio is to be kept.

- Audio Codec - The audio codec which will be used to convert the audio layer of the video file. You can choose from variety of codecs which are supported for your chosen output format. More information about audio codecs at Wikipedia.
  - In case you aren't sure which codec to use, you can choose the "Auto" option.
- <u>Audio Bitrate</u> The higher the bit rate will be, the higher the audio quality will be at the result video file. Increasing it will also result in an increased file size and higher conversion time.
- Sample Rate Amount of samples used to create an audio signal.
   Increasing it will also result in an increased file size and higher conversion time.
- Audio Channels The number of audio channels used for the audio layer.
   Common values are 1 channel (mono), 2 channels (stereo), or 5.1 (6 channels).
- Volume Set the percentage of the audio volume which will be available at the converted video file. This is relative to the original video file.
- Mute Audio This option allows you to mute the audio in the converted video file.

- Starting Time This option allows you to start the conversion at a specific location (time) in the video file, and not from the beginning.
- <u>Duration</u> This option allows you to specify a specific duration from the video file which will be converted. This option actually also acts as an end time, when combined with the "Starting Time" option. In example, you

### Special

- Split This feature allows you to split the video file to equal sized chunks of video. This is used commonly used to squeeze video files into media such as floppies, CD, MPEG-1 and more.
- 5. Now, click the "Convert!" button to start the conversion.
- 6. While the files are converted, you can preview the output video file by clicking the red icon at the right part of each conversion line.

# **Converting To MPEG-2 Format**

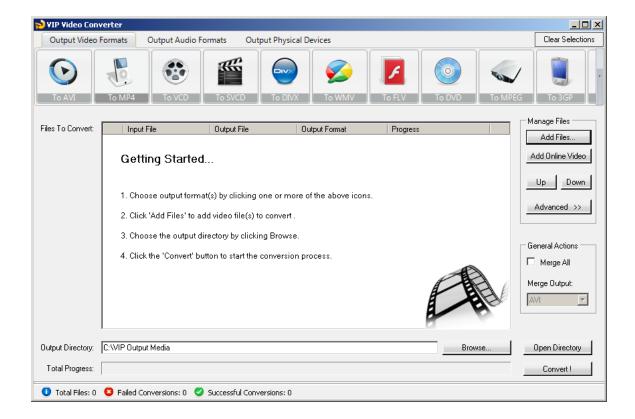

In order to convert your video file to MPEG-2 video format, follow these steps:

- 1. Press the "To MPEG-2" button at the top formats menu. If there is a choice of a specific format, please choose one (in example, MPEG-2 or MPEG-2 HD). The output format you've chosen should be now marked in yellow.
- 2. Click the "Add Files" button at the right pane, and choose file(s) for conversion.
- 3. At the bottom right, click the "Browse..." button to choose the output directory. This will be the directory where the converted files will be written to.
- 4. If you wish to set custom (advanced) settings, click the "Advanced >>" button to open the right advanced properties pane.

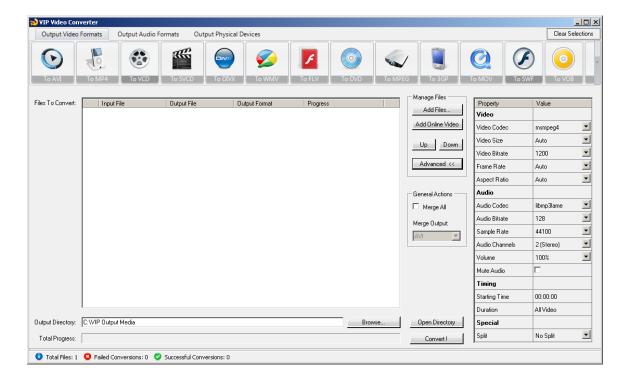

- <u>Video Codec</u> The video codec which will be used to convert the video file. You can choose from variety of codecs which are supported for your chosen output video format. <u>More information about video codecs at</u> <u>Wikipedia ...</u>
  - In case you aren't sure which codec to use, you can choose the "Auto" option.
- Video Size You can specify a custom size for the output video file (width and height). You can choose the "Auto" option if you do not know which video size you wish to get, or if you would like VIP Video Converter to try and output the video file at the same size as the original video file.
- <u>Video Bitrate</u> The higher the bit rate will be, the higher the video quality will be at the result video file. Increasing it will also result in an increased file size and higher conversion time.

- <u>Frame Rate</u> Frames which will be shown per second. Increasing it will
  also result in an increased file size and higher conversion time.
- Aspect Ratio The ratio between width and height. Common values are 16:9 or 4:3. The "Auto" option can be selected when the original aspect ratio is to be kept.

- Audio Codec - The audio codec which will be used to convert the audio layer of the video file. You can choose from variety of codecs which are supported for your chosen output format. More information about audio codecs at Wikipedia.
  - In case you aren't sure which codec to use, you can choose the "Auto" option.
- <u>Audio Bitrate</u> The higher the bit rate will be, the higher the audio quality will be at the result video file. Increasing it will also result in an increased file size and higher conversion time.
- Sample Rate Amount of samples used to create an audio signal.
   Increasing it will also result in an increased file size and higher conversion time.
- Audio Channels The number of audio channels used for the audio layer.
   Common values are 1 channel (mono), 2 channels (stereo), or 5.1 (6 channels).
- Volume Set the percentage of the audio volume which will be available at the converted video file. This is relative to the original video file.
- Mute Audio This option allows you to mute the audio in the converted video file.

- Starting Time This option allows you to start the conversion at a specific location (time) in the video file, and not from the beginning.
- <u>Duration</u> This option allows you to specify a specific duration from the video file which will be converted. This option actually also acts as an end time, when combined with the "Starting Time" option. In example, you

### Special

- Split This feature allows you to split the video file to equal sized chunks of video. This is used commonly used to squeeze video files into media such as floppies, CD, MPEG-2 and more.
- 5. Now, click the "Convert!" button to start the conversion.
- 6. While the files are converted, you can preview the output video file by clicking the red icon at the right part of each conversion line.

# **Converting To 3GP Format**

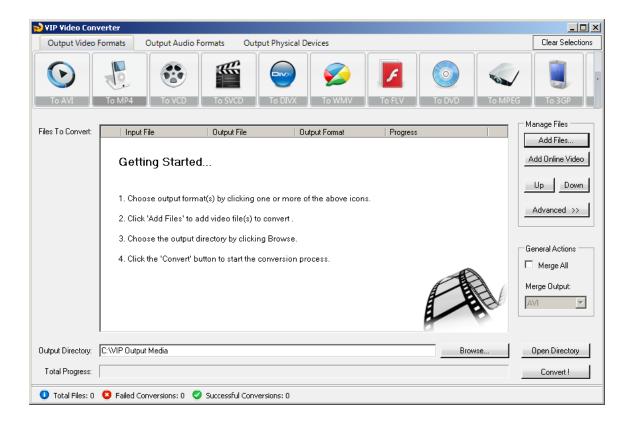

In order to convert your video file to 3GP video format, follow these steps:

- 1. Press the "To 3GP" button at the top formats menu. If there is a choice of a specific format, please choose one (in example, 3GP or 3GP HD). The output format you've chosen should be now marked in yellow.
- 2. Click the "Add Files" button at the right pane, and choose file(s) for conversion.
- 3. At the bottom right, click the "Browse..." button to choose the output directory. This will be the directory where the converted files will be written to.
- 4. If you wish to set custom (advanced) settings, click the "Advanced >>" button to open the right advanced properties pane.

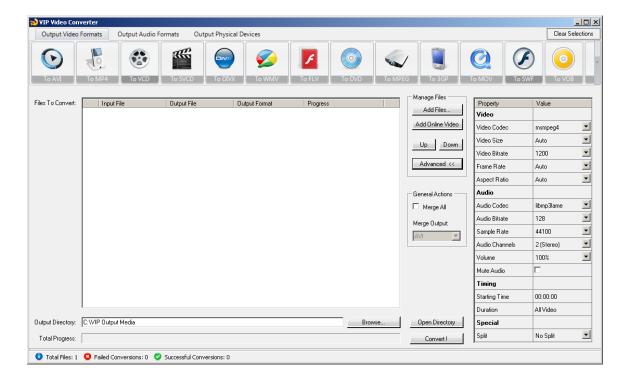

- <u>Video Codec</u> The video codec which will be used to convert the video file. You can choose from variety of codecs which are supported for your chosen output video format. <u>More information about video codecs at</u> <u>Wikipedia ...</u>
  - In case you aren't sure which codec to use, you can choose the "Auto" option.
- <u>Video Size</u> You can specify a custom size for the output video file (width and height). You can choose the "Auto" option if you do not know which video size you wish to get, or if you would like VIP Video Converter to try and output the video file at the same size as the original video file.
- <u>Video Bitrate</u> The higher the bit rate will be, the higher the video quality will be at the result video file. Increasing it will also result in an increased file size and higher conversion time.

- <u>Frame Rate</u> Frames which will be shown per second. Increasing it will
  also result in an increased file size and higher conversion time.
- Aspect Ratio The ratio between width and height. Common values are 16:9 or 4:3. The "Auto" option can be selected when the original aspect ratio is to be kept.

- Audio Codec - The audio codec which will be used to convert the audio layer of the video file. You can choose from variety of codecs which are supported for your chosen output format. More information about audio codecs at Wikipedia.
  - In case you aren't sure which codec to use, you can choose the "Auto" option.
- <u>Audio Bitrate</u> The higher the bit rate will be, the higher the audio quality will be at the result video file. Increasing it will also result in an increased file size and higher conversion time.
- Sample Rate Amount of samples used to create an audio signal.
   Increasing it will also result in an increased file size and higher conversion time.
- Audio Channels The number of audio channels used for the audio layer.
   Common values are 1 channel (mono), 2 channels (stereo), or 5.1 (6 channels).
- Volume Set the percentage of the audio volume which will be available at the converted video file. This is relative to the original video file.
- Mute Audio This option allows you to mute the audio in the converted video file.

- Starting Time This option allows you to start the conversion at a specific location (time) in the video file, and not from the beginning.
- <u>Duration</u> This option allows you to specify a specific duration from the video file which will be converted. This option actually also acts as an end time, when combined with the "Starting Time" option. In example, you

### Special

- Split This feature allows you to split the video file to equal sized chunks of video. This is used commonly used to squeeze video files into media such as floppies, CD, 3GP and more.
- 5. Now, click the "Convert!" button to start the conversion.
- 6. While the files are converted, you can preview the output video file by clicking the red icon at the right part of each conversion line.

# **Converting To 3GPP2 Format**

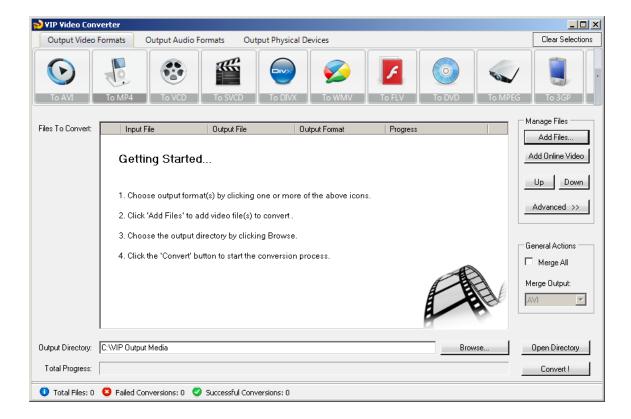

In order to convert your video file to 3GPP2 video format, follow these steps:

- 1. Press the "To 3GPP2" button at the top formats menu. If there is a choice of a specific format, please choose one (in example, 3GPP2 or 3GPP2 HD). The output format you've chosen should be now marked in yellow.
- 2. Click the "Add Files" button at the right pane, and choose file(s) for conversion.
- 3. At the bottom right, click the "Browse..." button to choose the output directory. This will be the directory where the converted files will be written to.
- 4. If you wish to set custom (advanced) settings, click the "Advanced >>" button to open the right advanced properties pane.

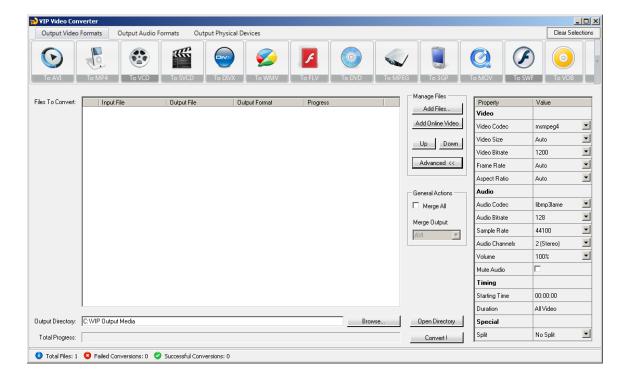

- <u>Video Codec</u> The video codec which will be used to convert the video file. You can choose from variety of codecs which are supported for your chosen output video format. <u>More information about video codecs at</u> <u>Wikipedia ...</u>
  - In case you aren't sure which codec to use, you can choose the "Auto" option.
- Video Size You can specify a custom size for the output video file (width and height). You can choose the "Auto" option if you do not know which video size you wish to get, or if you would like VIP Video Converter to try and output the video file at the same size as the original video file.
- <u>Video Bitrate</u> The higher the bit rate will be, the higher the video quality will be at the result video file. Increasing it will also result in an increased file size and higher conversion time.

- <u>Frame Rate</u> Frames which will be shown per second. Increasing it will also result in an increased file size and higher conversion time.
- Aspect Ratio The ratio between width and height. Common values are 16:9 or 4:3. The "Auto" option can be selected when the original aspect ratio is to be kept.

- Audio Codec - The audio codec which will be used to convert the audio layer of the video file. You can choose from variety of codecs which are supported for your chosen output format. More information about audio codecs at Wikipedia.
  - In case you aren't sure which codec to use, you can choose the "Auto" option.
- <u>Audio Bitrate</u> The higher the bit rate will be, the higher the audio quality will be at the result video file. Increasing it will also result in an increased file size and higher conversion time.
- Sample Rate Amount of samples used to create an audio signal.
   Increasing it will also result in an increased file size and higher conversion time.
- Audio Channels The number of audio channels used for the audio layer.
   Common values are 1 channel (mono), 2 channels (stereo), or 5.1 (6 channels).
- Volume Set the percentage of the audio volume which will be available at the converted video file. This is relative to the original video file.
- Mute Audio This option allows you to mute the audio in the converted video file.

- Starting Time This option allows you to start the conversion at a specific location (time) in the video file, and not from the beginning.
- <u>Duration</u> This option allows you to specify a specific duration from the video file which will be converted. This option actually also acts as an end time, when combined with the "Starting Time" option. In example, you

## Special

- Split This feature allows you to split the video file to equal sized chunks of video. This is used commonly used to squeeze video files into media such as floppies, CD, 3GPP2 and more.
- 5. Now, click the "Convert!" button to start the conversion.
- 6. While the files are converted, you can preview the output video file by clicking the red icon at the right part of each conversion line.

# **Converting To MOV Format**

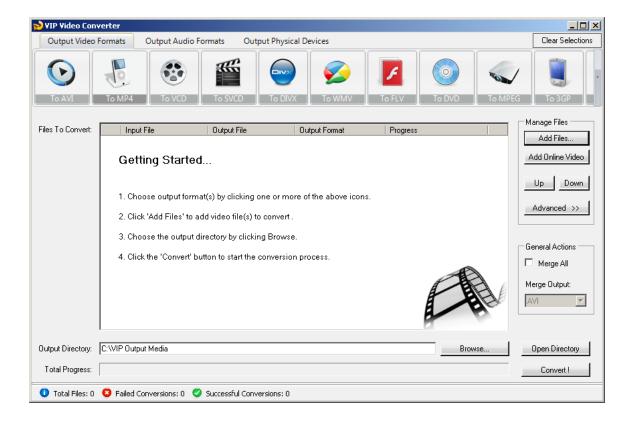

In order to convert your video file to MOV video format, follow these steps:

- 1. Press the "To MOV" button at the top formats menu. If there is a choice of a specific format, please choose one (in example, MOV or MOV HD). The output format you've chosen should be now marked in yellow.
- 2. Click the "Add Files" button at the right pane, and choose file(s) for conversion.
- 3. At the bottom right, click the "Browse..." button to choose the output directory. This will be the directory where the converted files will be written to.
- 4. If you wish to set custom (advanced) settings, click the "Advanced >>" button to open the right advanced properties pane.

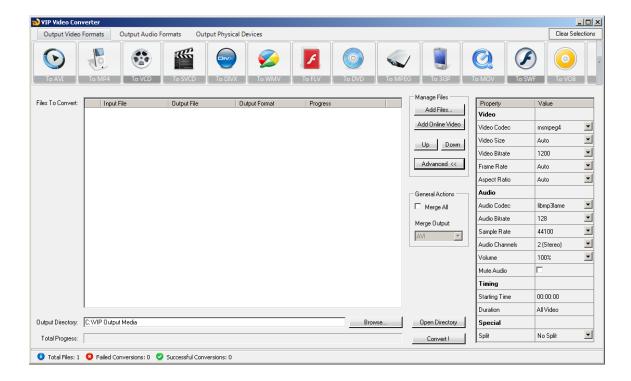

- <u>Video Codec</u> The video codec which will be used to convert the video file. You can choose from variety of codecs which are supported for your chosen output video format. <u>More information about video codecs at</u> <u>Wikipedia ...</u>
  - In case you aren't sure which codec to use, you can choose the "Auto" option.
- Video Size You can specify a custom size for the output video file (width and height). You can choose the "Auto" option if you do not know which video size you wish to get, or if you would like VIP Video Converter to try and output the video file at the same size as the original video file.
- <u>Video Bitrate</u> The higher the bit rate will be, the higher the video quality will be at the result video file. Increasing it will also result in an increased file size and higher conversion time.

- <u>Frame Rate</u> Frames which will be shown per second. Increasing it will also result in an increased file size and higher conversion time.
- Aspect Ratio The ratio between width and height. Common values are 16:9 or 4:3. The "Auto" option can be selected when the original aspect ratio is to be kept.

- Audio Codec - The audio codec which will be used to convert the audio layer of the video file. You can choose from variety of codecs which are supported for your chosen output format. More information about audio codecs at Wikipedia.
  - In case you aren't sure which codec to use, you can choose the "Auto" option.
- Audio Bitrate The higher the bit rate will be, the higher the audio quality will be at the result video file. Increasing it will also result in an increased file size and higher conversion time.
- Sample Rate Amount of samples used to create an audio signal.
   Increasing it will also result in an increased file size and higher conversion time.
- Audio Channels The number of audio channels used for the audio layer.
   Common values are 1 channel (mono), 2 channels (stereo), or 5.1 (6 channels).
- Volume Set the percentage of the audio volume which will be available at the converted video file. This is relative to the original video file.
- Mute Audio This option allows you to mute the audio in the converted video file.

- Starting Time This option allows you to start the conversion at a specific location (time) in the video file, and not from the beginning.
- <u>Duration</u> This option allows you to specify a specific duration from the video file which will be converted. This option actually also acts as an end time, when combined with the "Starting Time" option. In example, you

### Special

- Split This feature allows you to split the video file to equal sized chunks of video. This is used commonly used to squeeze video files into media such as floppies, CD, MOV and more.
- 5. Now, click the "Convert!" button to start the conversion.
- 6. While the files are converted, you can preview the output video file by clicking the red icon at the right part of each conversion line.

# **Converting To SWF Format**

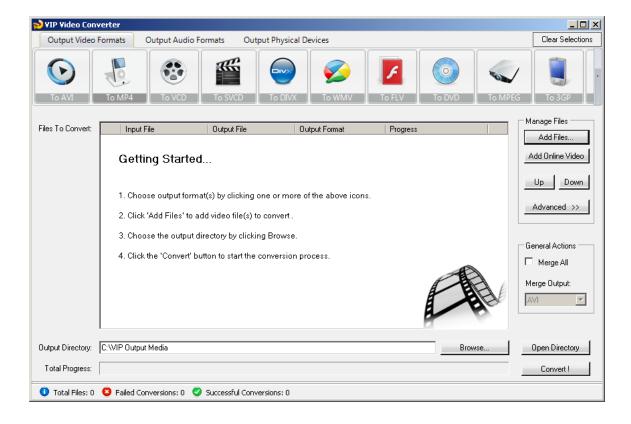

In order to convert your video file to SWF video format, follow these steps:

- 1. Press the "To SWF" button at the top formats menu. If there is a choice of a specific format, please choose one (in example, SWF or SWF HD). The output format you've chosen should be now marked in yellow.
- 2. Click the "Add Files" button at the right pane, and choose file(s) for conversion.
- 3. At the bottom right, click the "Browse..." button to choose the output directory. This will be the directory where the converted files will be written to.
- 4. If you wish to set custom (advanced) settings, click the "Advanced >>" button to open the right advanced properties pane.

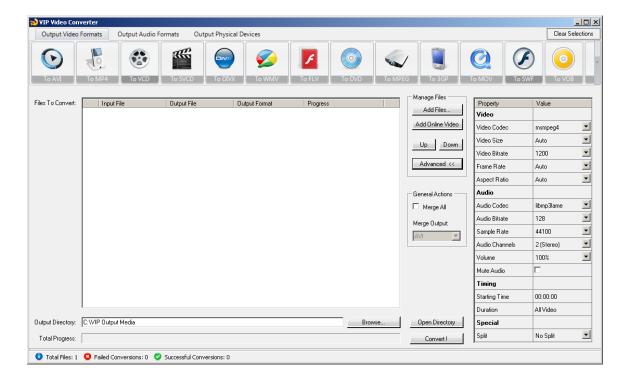

- <u>Video Codec</u> The video codec which will be used to convert the video file. You can choose from variety of codecs which are supported for your chosen output video format. <u>More information about video codecs at</u> <u>Wikipedia ...</u>
  - In case you aren't sure which codec to use, you can choose the "Auto" option.
- Video Size You can specify a custom size for the output video file (width and height). You can choose the "Auto" option if you do not know which video size you wish to get, or if you would like VIP Video Converter to try and output the video file at the same size as the original video file.
- <u>Video Bitrate</u> The higher the bit rate will be, the higher the video quality will be at the result video file. Increasing it will also result in an increased file size and higher conversion time.

- Frame Rate Frames which will be shown per second. Increasing it will
  also result in an increased file size and higher conversion time.
- Aspect Ratio The ratio between width and height. Common values are 16:9 or 4:3. The "Auto" option can be selected when the original aspect ratio is to be kept.

- Audio Codec - The audio codec which will be used to convert the audio layer of the video file. You can choose from variety of codecs which are supported for your chosen output format. More information about audio codecs at Wikipedia.
  - In case you aren't sure which codec to use, you can choose the "Auto" option.
- Audio Bitrate The higher the bit rate will be, the higher the audio quality will be at the result video file. Increasing it will also result in an increased file size and higher conversion time.
- Sample Rate Amount of samples used to create an audio signal.
   Increasing it will also result in an increased file size and higher conversion time.
- Audio Channels The number of audio channels used for the audio layer.
   Common values are 1 channel (mono), 2 channels (stereo), or 5.1 (6 channels).
- Volume Set the percentage of the audio volume which will be available at the converted video file. This is relative to the original video file.
- Mute Audio This option allows you to mute the audio in the converted video file.

- Starting Time This option allows you to start the conversion at a specific location (time) in the video file, and not from the beginning.
- <u>Duration</u> This option allows you to specify a specific duration from the video file which will be converted. This option actually also acts as an end time, when combined with the "Starting Time" option. In example, you

### Special

- Split This feature allows you to split the video file to equal sized chunks of video. This is used commonly used to squeeze video files into media such as floppies, CD, SWF and more.
- 5. Now, click the "Convert!" button to start the conversion.
- 6. While the files are converted, you can preview the output video file by clicking the red icon at the right part of each conversion line.

# **Converting To H.264 Format**

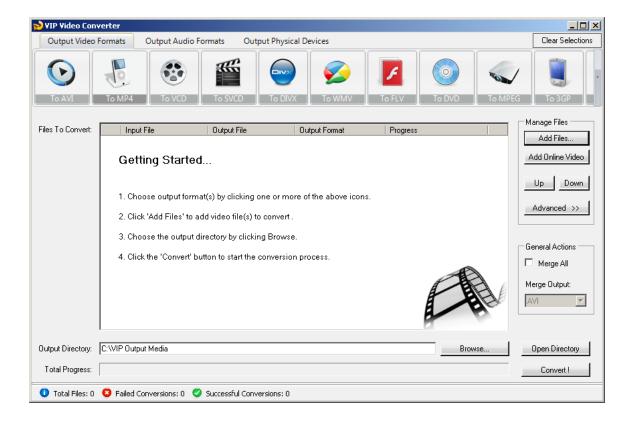

In order to convert your video file to H.264 video format, follow these steps:

- 1. Press the "To H.264" button at the top formats menu. If there is a choice of a specific format, please choose one (in example, H.264 or H.264 HD). The output format you've chosen should be now marked in yellow.
- 2. Click the "Add Files" button at the right pane, and choose file(s) for conversion.
- 3. At the bottom right, click the "Browse..." button to choose the output directory. This will be the directory where the converted files will be written to.
- 4. If you wish to set custom (advanced) settings, click the "Advanced >>" button to open the right advanced properties pane.

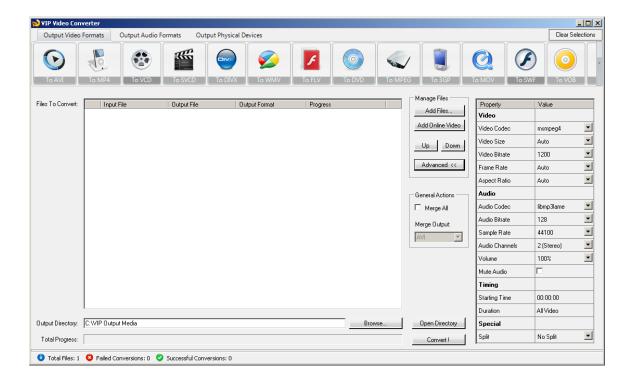

- <u>Video Codec</u> The video codec which will be used to convert the video file. You can choose from variety of codecs which are supported for your chosen output video format. <u>More information about video codecs at</u> <u>Wikipedia ...</u>
  - In case you aren't sure which codec to use, you can choose the "Auto" option.
- Video Size You can specify a custom size for the output video file (width and height). You can choose the "Auto" option if you do not know which video size you wish to get, or if you would like VIP Video Converter to try and output the video file at the same size as the original video file.
- <u>Video Bitrate</u> The higher the bit rate will be, the higher the video quality will be at the result video file. Increasing it will also result in an increased file size and higher conversion time.

- <u>Frame Rate</u> Frames which will be shown per second. Increasing it will also result in an increased file size and higher conversion time.
- Aspect Ratio The ratio between width and height. Common values are 16:9 or 4:3. The "Auto" option can be selected when the original aspect ratio is to be kept.

- Audio Codec - The audio codec which will be used to convert the audio layer of the video file. You can choose from variety of codecs which are supported for your chosen output format. More information about audio codecs at Wikipedia.
  - In case you aren't sure which codec to use, you can choose the "Auto" option.
- Audio Bitrate The higher the bit rate will be, the higher the audio quality will be at the result video file. Increasing it will also result in an increased file size and higher conversion time.
- Sample Rate Amount of samples used to create an audio signal.
   Increasing it will also result in an increased file size and higher conversion time.
- Audio Channels The number of audio channels used for the audio layer.
   Common values are 1 channel (mono), 2 channels (stereo), or 5.1 (6 channels).
- Volume Set the percentage of the audio volume which will be available at the converted video file. This is relative to the original video file.
- Mute Audio This option allows you to mute the audio in the converted video file.

- Starting Time This option allows you to start the conversion at a specific location (time) in the video file, and not from the beginning.
- <u>Duration</u> This option allows you to specify a specific duration from the video file which will be converted. This option actually also acts as an end time, when combined with the "Starting Time" option. In example, you

### Special

- Split This feature allows you to split the video file to equal sized chunks of video. This is used commonly used to squeeze video files into media such as floppies, CD, H.264 and more.
- 5. Now, click the "Convert!" button to start the conversion.
- 6. While the files are converted, you can preview the output video file by clicking the red icon at the right part of each conversion line.

# **Converting To VOB Format**

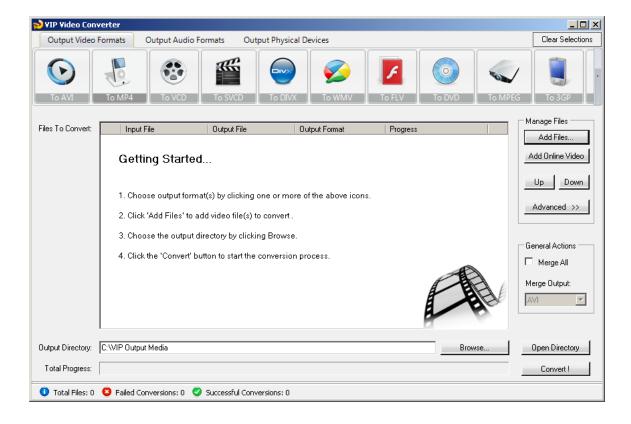

In order to convert your video file to VOB video format, follow these steps:

- 1. Press the "To VOB" button at the top formats menu. If there is a choice of a specific format, please choose one (in example, VOB or VOB HD). The output format you've chosen should be now marked in yellow.
- 2. Click the "Add Files" button at the right pane, and choose file(s) for conversion.
- 3. At the bottom right, click the "Browse..." button to choose the output directory. This will be the directory where the converted files will be written to.
- 4. If you wish to set custom (advanced) settings, click the "Advanced >>" button to open the right advanced properties pane.

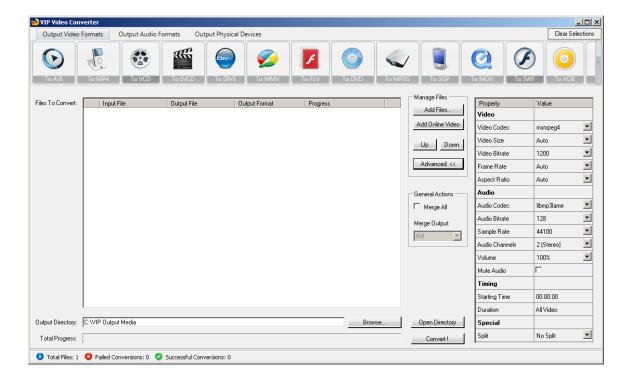

- <u>Video Codec</u> The video codec which will be used to convert the video file. You can choose from variety of codecs which are supported for your chosen output video format. <u>More information about video codecs at</u> <u>Wikipedia ...</u>
  - In case you aren't sure which codec to use, you can choose the "Auto" option.
- Video Size You can specify a custom size for the output video file (width and height). You can choose the "Auto" option if you do not know which video size you wish to get, or if you would like VIP Video Converter to try and output the video file at the same size as the original video file.
- <u>Video Bitrate</u> The higher the bit rate will be, the higher the video quality will be at the result video file. Increasing it will also result in an increased file size and higher conversion time.

- <u>Frame Rate</u> Frames which will be shown per second. Increasing it will
  also result in an increased file size and higher conversion time.
- Aspect Ratio The ratio between width and height. Common values are 16:9 or 4:3. The "Auto" option can be selected when the original aspect ratio is to be kept.

- Audio Codec - The audio codec which will be used to convert the audio layer of the video file. You can choose from variety of codecs which are supported for your chosen output format. More information about audio codecs at Wikipedia.
  - In case you aren't sure which codec to use, you can choose the "Auto" option.
- <u>Audio Bitrate</u> The higher the bit rate will be, the higher the audio quality will be at the result video file. Increasing it will also result in an increased file size and higher conversion time.
- Sample Rate Amount of samples used to create an audio signal.
   Increasing it will also result in an increased file size and higher conversion time.
- Audio Channels The number of audio channels used for the audio layer.
   Common values are 1 channel (mono), 2 channels (stereo), or 5.1 (6 channels).
- Volume Set the percentage of the audio volume which will be available at the converted video file. This is relative to the original video file.
- Mute Audio This option allows you to mute the audio in the converted video file.

- Starting Time This option allows you to start the conversion at a specific location (time) in the video file, and not from the beginning.
- <u>Duration</u> This option allows you to specify a specific duration from the video file which will be converted. This option actually also acts as an end time, when combined with the "Starting Time" option. In example, you

#### Special

- Split This feature allows you to split the video file to equal sized chunks of video. This is used commonly used to squeeze video files into media such as floppies, CD, VOB and more.
- 5. Now, click the "Convert!" button to start the conversion.
- 6. While the files are converted, you can preview the output video file by clicking the red icon at the right part of each conversion line.

# **Converting To RMVB Format**

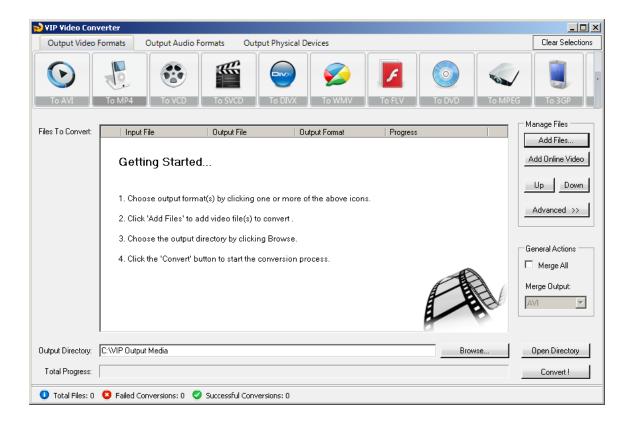

In order to convert your video file to RMVB video format, follow these steps:

- 1. Press the "To RMVB" button at the top formats menu. If there is a choice of a specific format, please choose one (in example, RMVB or RMVB HD). The output format you've chosen should be now marked in yellow.
- 2. Click the "Add Files" button at the right pane, and choose file(s) for conversion.
- 3. At the bottom right, click the "Browse..." button to choose the output directory. This will be the directory where the converted files will be written to.
- 4. If you wish to set custom (advanced) settings, click the "Advanced >>" button to open the right advanced properties pane.

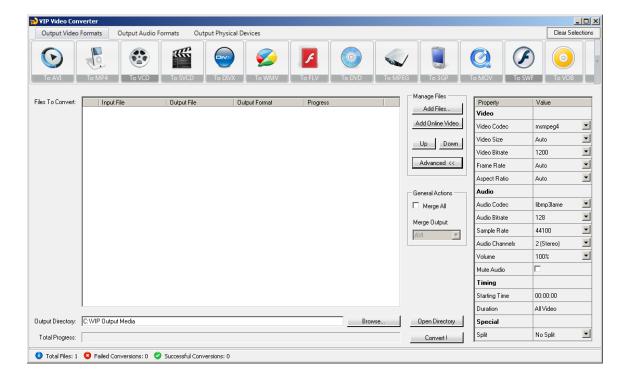

## Video Properties

- <u>Video Codec</u> The video codec which will be used to convert the video file. You can choose from variety of codecs which are supported for your chosen output video format. <u>More information about video codecs at</u> <u>Wikipedia ...</u>
  - In case you aren't sure which codec to use, you can choose the "Auto" option.
- Video Size You can specify a custom size for the output video file (width and height). You can choose the "Auto" option if you do not know which video size you wish to get, or if you would like VIP Video Converter to try and output the video file at the same size as the original video file.
- <u>Video Bitrate</u> The higher the bit rate will be, the higher the video quality will be at the result video file. Increasing it will also result in an increased file size and higher conversion time.

- <u>Frame Rate</u> Frames which will be shown per second. Increasing it will also result in an increased file size and higher conversion time.
- Aspect Ratio The ratio between width and height. Common values are 16:9 or 4:3. The "Auto" option can be selected when the original aspect ratio is to be kept.

- Audio Codec - The audio codec which will be used to convert the audio layer of the video file. You can choose from variety of codecs which are supported for your chosen output format. More information about audio codecs at Wikipedia.
  - In case you aren't sure which codec to use, you can choose the "Auto" option.
- <u>Audio Bitrate</u> The higher the bit rate will be, the higher the audio quality will be at the result video file. Increasing it will also result in an increased file size and higher conversion time.
- Sample Rate Amount of samples used to create an audio signal.
   Increasing it will also result in an increased file size and higher conversion time.
- Audio Channels The number of audio channels used for the audio layer.
   Common values are 1 channel (mono), 2 channels (stereo), or 5.1 (6 channels).
- Volume Set the percentage of the audio volume which will be available at the converted video file. This is relative to the original video file.
- Mute Audio This option allows you to mute the audio in the converted video file.

- Starting Time This option allows you to start the conversion at a specific location (time) in the video file, and not from the beginning.
- <u>Duration</u> This option allows you to specify a specific duration from the video file which will be converted. This option actually also acts as an end time, when combined with the "Starting Time" option. In example, you

#### Special

- Split This feature allows you to split the video file to equal sized chunks of video. This is used commonly used to squeeze video files into media such as floppies, CD, RMVB and more.
- 5. Now, click the "Convert!" button to start the conversion.
- 6. While the files are converted, you can preview the output video file by clicking the red icon at the right part of each conversion line.

# **Converting To DV Format**

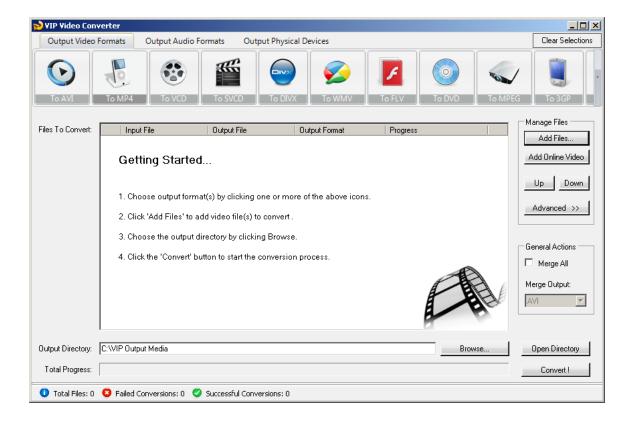

In order to convert your video file to DV video format, follow these steps:

- 1. Press the "To DV" button at the top formats menu. If there is a choice of a specific format, please choose one (in example, DV or DV HD). The output format you've chosen should be now marked in yellow.
- 2. Click the "Add Files" button at the right pane, and choose file(s) for conversion.
- 3. At the bottom right, click the "Browse..." button to choose the output directory. This will be the directory where the converted files will be written to.
- 4. If you wish to set custom (advanced) settings, click the "Advanced >>" button to open the right advanced properties pane.

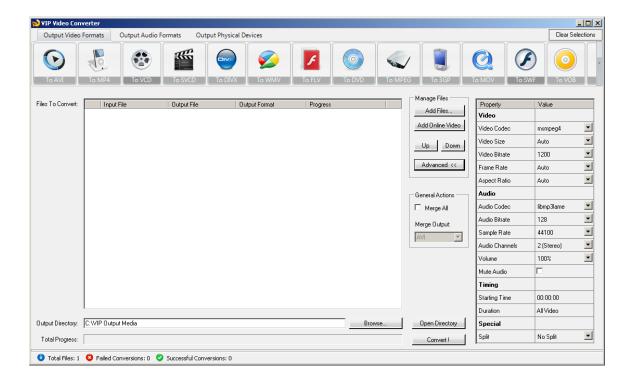

## • Video Properties

- <u>Video Codec</u> The video codec which will be used to convert the video file. You can choose from variety of codecs which are supported for your chosen output video format. <u>More information about video codecs at</u> <u>Wikipedia ...</u>
  - In case you aren't sure which codec to use, you can choose the "Auto" option.
- Video Size You can specify a custom size for the output video file (width and height). You can choose the "Auto" option if you do not know which video size you wish to get, or if you would like VIP Video Converter to try and output the video file at the same size as the original video file.
- <u>Video Bitrate</u> The higher the bit rate will be, the higher the video quality will be at the result video file. Increasing it will also result in an increased file size and higher conversion time.

- <u>Frame Rate</u> Frames which will be shown per second. Increasing it will also result in an increased file size and higher conversion time.
- Aspect Ratio The ratio between width and height. Common values are 16:9 or 4:3. The "Auto" option can be selected when the original aspect ratio is to be kept.

- Audio Codec - The audio codec which will be used to convert the audio layer of the video file. You can choose from variety of codecs which are supported for your chosen output format. More information about audio codecs at Wikipedia.
  - In case you aren't sure which codec to use, you can choose the "Auto" option.
- <u>Audio Bitrate</u> The higher the bit rate will be, the higher the audio quality will be at the result video file. Increasing it will also result in an increased file size and higher conversion time.
- Sample Rate Amount of samples used to create an audio signal.
   Increasing it will also result in an increased file size and higher conversion time.
- Audio Channels The number of audio channels used for the audio layer.
   Common values are 1 channel (mono), 2 channels (stereo), or 5.1 (6 channels).
- Volume Set the percentage of the audio volume which will be available at the converted video file. This is relative to the original video file.
- Mute Audio This option allows you to mute the audio in the converted video file.

- Starting Time This option allows you to start the conversion at a specific location (time) in the video file, and not from the beginning.
- <u>Duration</u> This option allows you to specify a specific duration from the video file which will be converted. This option actually also acts as an end time, when combined with the "Starting Time" option. In example, you

## Special

- Split This feature allows you to split the video file to equal sized chunks of video. This is used commonly used to squeeze video files into media such as floppies, CD, DV and more.
- 5. Now, click the "Convert!" button to start the conversion.
- 6. While the files are converted, you can preview the output video file by clicking the red icon at the right part of each conversion line.

# **Converting To ASF Format**

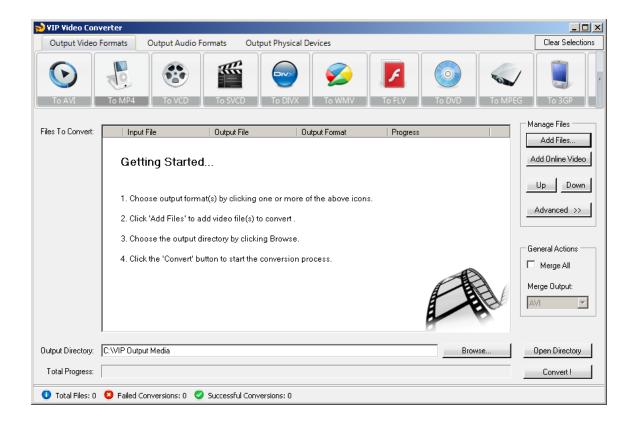

In order to convert your video file to ASF video format, follow these steps:

- 1. Press the "To ASF" button at the top formats menu. If there is a choice of a specific format, please choose one (in example, ASF or ASF HD). The output format you've chosen should be now marked in yellow.
- 2. Click the "Add Files" button at the right pane, and choose file(s) for conversion.
- 3. At the bottom right, click the "Browse..." button to choose the output directory. This will be the directory where the converted files will be written to.
- 4. If you wish to set custom (advanced) settings, click the "Advanced >>" button to open the right advanced properties pane.

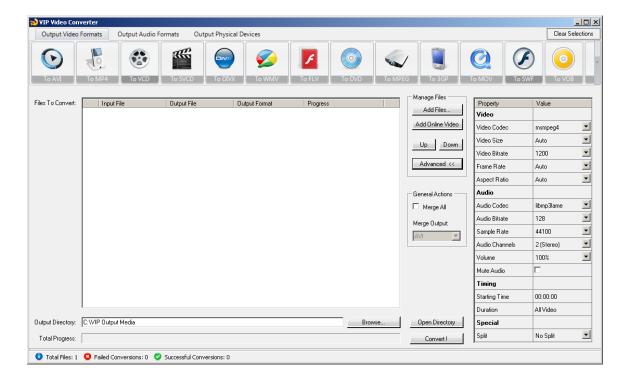

## Video Properties

- <u>Video Codec</u> The video codec which will be used to convert the video file. You can choose from variety of codecs which are supported for your chosen output video format. <u>More information about video codecs at</u> <u>Wikipedia ...</u>
  - In case you aren't sure which codec to use, you can choose the "Auto" option.
- Video Size You can specify a custom size for the output video file (width and height). You can choose the "Auto" option if you do not know which video size you wish to get, or if you would like VIP Video Converter to try and output the video file at the same size as the original video file.
- <u>Video Bitrate</u> The higher the bit rate will be, the higher the video quality will be at the result video file. Increasing it will also result in an increased file size and higher conversion time.

- Frame Rate Frames which will be shown per second. Increasing it will
  also result in an increased file size and higher conversion time.
- Aspect Ratio The ratio between width and height. Common values are 16:9 or 4:3. The "Auto" option can be selected when the original aspect ratio is to be kept.

- Audio Codec - The audio codec which will be used to convert the audio layer of the video file. You can choose from variety of codecs which are supported for your chosen output format. More information about audio codecs at Wikipedia.
  - In case you aren't sure which codec to use, you can choose the "Auto" option.
- <u>Audio Bitrate</u> The higher the bit rate will be, the higher the audio quality will be at the result video file. Increasing it will also result in an increased file size and higher conversion time.
- Sample Rate Amount of samples used to create an audio signal.
   Increasing it will also result in an increased file size and higher conversion time.
- Audio Channels The number of audio channels used for the audio layer.
   Common values are 1 channel (mono), 2 channels (stereo), or 5.1 (6 channels).
- Volume Set the percentage of the audio volume which will be available at the converted video file. This is relative to the original video file.
- Mute Audio This option allows you to mute the audio in the converted video file.

- Starting Time This option allows you to start the conversion at a specific location (time) in the video file, and not from the beginning.
- <u>Duration</u> This option allows you to specify a specific duration from the video file which will be converted. This option actually also acts as an end time, when combined with the "Starting Time" option. In example, you

#### Special

- Split This feature allows you to split the video file to equal sized chunks of video. This is used commonly used to squeeze video files into media such as floppies, CD, ASF and more.
- 5. Now, click the "Convert!" button to start the conversion.
- 6. While the files are converted, you can preview the output video file by clicking the red icon at the right part of each conversion line.

## **Converting To Audio Formats**

Dozens of audio file formats are supported both for input and output in VIP Video Converter. The supported file formats include: MP3, WMA, OGG, WAV, AAC, AC3, MP2, AIFF, FLAC, AU, AMR, RA.

## **Converting To MP3 Format**

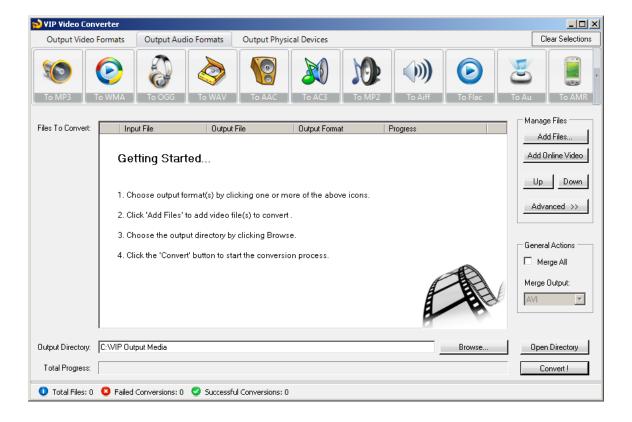

In order to convert your video file to MP3 video format, follow these steps:

- 1. Press the "To MP3" button at the top formats menu. If there is a choice of a specific format, please choose one (in example, MP3 or MP3 HD). The output format you've chosen should be now marked in yellow.
- 2. Click the "Add Files" button at the right pane, and choose file(s) for conversion.

- 3. At the bottom right, click the "Browse..." button to choose the output directory. This will be the directory where the converted files will be written to.
- 4. If you wish to set custom (advanced) settings, click the "Advanced >>" button to open the right advanced properties pane.

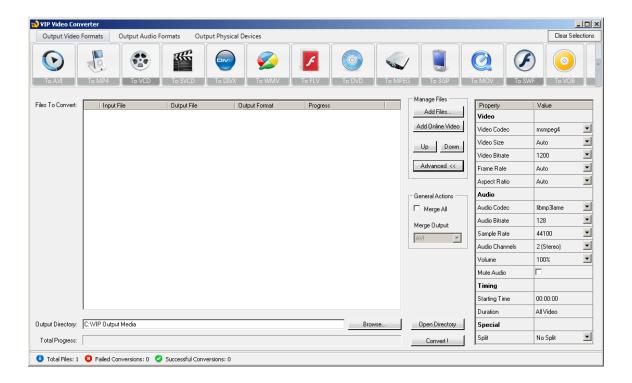

- Video Properties
  - Video Codec The video codec which will be used to convert the video file. You can choose from variety of codecs which are supported for your chosen output video format. More information about video codecs at Wikipedia ...

In case you aren't sure which codec to use, you can choose the "Auto" option.

- <u>Video Size</u> You can specify a custom size for the output video file (width and height). You can choose the "Auto" option if you do not know which video size you wish to get, or if you would like VIP Video Converter to try and output the video file at the same size as the original video file.
- <u>Video Bitrate</u> The higher the bit rate will be, the higher the video quality will be at the result video file. Increasing it will also result in an increased file size and higher conversion time.
- Frame Rate Frames which will be shown per second. Increasing it will
  also result in an increased file size and higher conversion time.
- Aspect Ratio The ratio between width and height. Common values are 16:9 or 4:3. The "Auto" option can be selected when the original aspect ratio is to be kept.

- Audio Codec - The audio codec which will be used to convert the audio layer of the video file. You can choose from variety of codecs which are supported for your chosen output format. More information about audio codecs at Wikipedia.
  - In case you aren't sure which codec to use, you can choose the "Auto" option.
- <u>Audio Bitrate</u> The higher the bit rate will be, the higher the audio quality will be at the result video file. Increasing it will also result in an increased file size and higher conversion time.
- Sample Rate Amount of samples used to create an audio signal.
   Increasing it will also result in an increased file size and higher conversion time.
- Audio Channels The number of audio channels used for the audio layer.
   Common values are 1 channel (mono), 2 channels (stereo), or 5.1 (6 channels).
- Volume Set the percentage of the audio volume which will be available at the converted video file. This is relative to the original video file.
- Mute Audio This option allows you to mute the audio in the converted video file.

## Timing

- Starting Time This option allows you to start the conversion at a specific location (time) in the video file, and not from the beginning.
- Duration This option allows you to specify a specific duration from the video file which will be converted. This option actually also acts as an end time, when combined with the "Starting Time" option. In example, you can specify the "Starting Time" as 00:01:00, and duration as "00:04:00" to convert 4 minutes, starting from the first minute of the video file.

## Special

- Split This feature allows you to split the video file to equal sized chunks of video. This is used commonly used to squeeze video files into media such as floppies, CD, DVD and more.
- 5. Now, click the "Convert!" button to start the conversion.
- 6. While the files are converted, you can preview the output video file by clicking the red icon at the right part of each conversion line.

# **Converting To WMA Format**

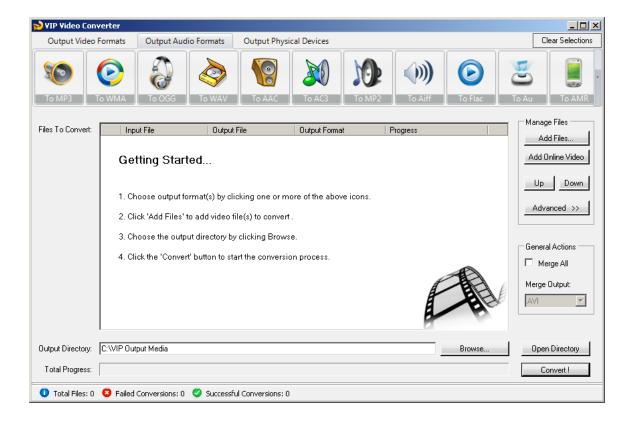

In order to convert your video file to WMA video format, follow these steps:

- 1. Press the "To WMA" button at the top formats menu. If there is a choice of a specific format, please choose one (in example, WMA or WMA HD). The output format you've chosen should be now marked in yellow.
- 2. Click the "Add Files" button at the right pane, and choose file(s) for conversion.
- 3. At the bottom right, click the "Browse..." button to choose the output directory. This will be the directory where the converted files will be written to.
- 4. If you wish to set custom (advanced) settings, click the "Advanced >>" button to open the right advanced properties pane.

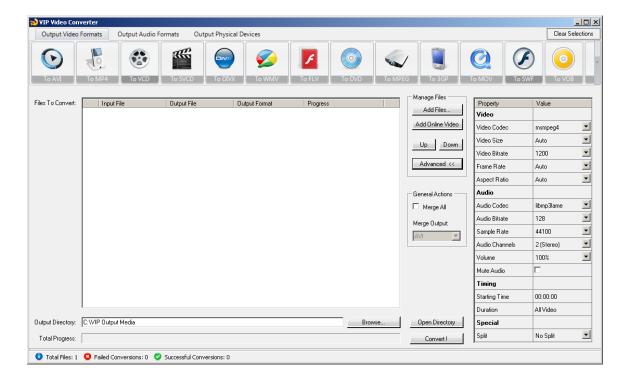

## Video Properties

- <u>Video Codec</u> The video codec which will be used to convert the video file. You can choose from variety of codecs which are supported for your chosen output video format. <u>More information about video codecs at</u> <u>Wikipedia ...</u>
  - In case you aren't sure which codec to use, you can choose the "Auto" option.
- Video Size You can specify a custom size for the output video file (width and height). You can choose the "Auto" option if you do not know which video size you wish to get, or if you would like VIP Video Converter to try and output the video file at the same size as the original video file.
- <u>Video Bitrate</u> The higher the bit rate will be, the higher the video quality will be at the result video file. Increasing it will also result in an increased file size and higher conversion time.

- <u>Frame Rate</u> Frames which will be shown per second. Increasing it will also result in an increased file size and higher conversion time.
- Aspect Ratio The ratio between width and height. Common values are 16:9 or 4:3. The "Auto" option can be selected when the original aspect ratio is to be kept.

- Audio Codec - The audio codec which will be used to convert the audio layer of the video file. You can choose from variety of codecs which are supported for your chosen output format. More information about audio codecs at Wikipedia.
  - In case you aren't sure which codec to use, you can choose the "Auto" option.
- <u>Audio Bitrate</u> The higher the bit rate will be, the higher the audio quality will be at the result video file. Increasing it will also result in an increased file size and higher conversion time.
- Sample Rate Amount of samples used to create an audio signal.
   Increasing it will also result in an increased file size and higher conversion time.
- Audio Channels The number of audio channels used for the audio layer.
   Common values are 1 channel (mono), 2 channels (stereo), or 5.1 (6 channels).
- Volume Set the percentage of the audio volume which will be available at the converted video file. This is relative to the original video file.
- Mute Audio This option allows you to mute the audio in the converted video file.

- Starting Time This option allows you to start the conversion at a specific location (time) in the video file, and not from the beginning.
- <u>Duration</u> This option allows you to specify a specific duration from the video file which will be converted. This option actually also acts as an end time, when combined with the "Starting Time" option. In example, you

#### Special

- Split This feature allows you to split the video file to equal sized chunks of video. This is used commonly used to squeeze video files into media such as floppies, CD, DVD and more.
- 5. Now, click the "Convert!" button to start the conversion.
- 6. While the files are converted, you can preview the output video file by clicking the red icon at the right part of each conversion line.

# **Converting To OGG Format**

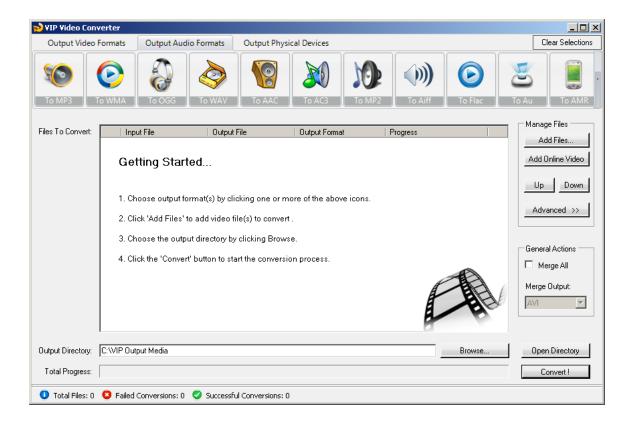

In order to convert your video file to OGG video format, follow these steps:

- 1. Press the "To OGG" button at the top formats menu. If there is a choice of a specific format, please choose one (in example, OGG or OGG HD). The output format you've chosen should be now marked in yellow.
- 2. Click the "Add Files" button at the right pane, and choose file(s) for conversion.
- 3. At the bottom right, click the "Browse..." button to choose the output directory. This will be the directory where the converted files will be written to.
- 4. If you wish to set custom (advanced) settings, click the "Advanced >>" button to open the right advanced properties pane.

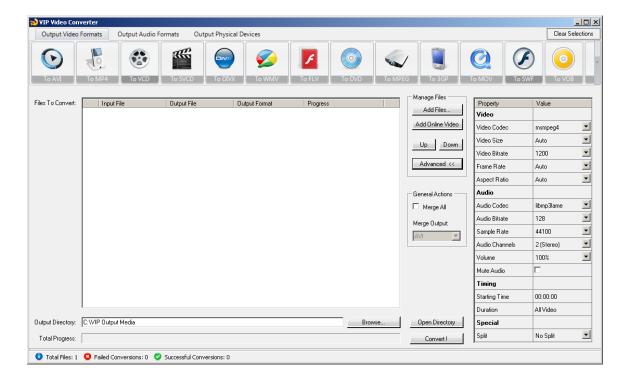

## Video Properties

- <u>Video Codec</u> The video codec which will be used to convert the video file. You can choose from variety of codecs which are supported for your chosen output video format. <u>More information about video codecs at</u> <u>Wikipedia ...</u>
  - In case you aren't sure which codec to use, you can choose the "Auto" option.
- Video Size You can specify a custom size for the output video file (width and height). You can choose the "Auto" option if you do not know which video size you wish to get, or if you would like VIP Video Converter to try and output the video file at the same size as the original video file.
- <u>Video Bitrate</u> The higher the bit rate will be, the higher the video quality will be at the result video file. Increasing it will also result in an increased file size and higher conversion time.

- <u>Frame Rate</u> Frames which will be shown per second. Increasing it will also result in an increased file size and higher conversion time.
- Aspect Ratio The ratio between width and height. Common values are 16:9 or 4:3. The "Auto" option can be selected when the original aspect ratio is to be kept.

- Audio Codec - The audio codec which will be used to convert the audio layer of the video file. You can choose from variety of codecs which are supported for your chosen output format. More information about audio codecs at Wikipedia.
  - In case you aren't sure which codec to use, you can choose the "Auto" option.
- <u>Audio Bitrate</u> The higher the bit rate will be, the higher the audio quality will be at the result video file. Increasing it will also result in an increased file size and higher conversion time.
- Sample Rate Amount of samples used to create an audio signal.
   Increasing it will also result in an increased file size and higher conversion time.
- Audio Channels The number of audio channels used for the audio layer.
   Common values are 1 channel (mono), 2 channels (stereo), or 5.1 (6 channels).
- Volume Set the percentage of the audio volume which will be available at the converted video file. This is relative to the original video file.
- Mute Audio This option allows you to mute the audio in the converted video file.

- Starting Time This option allows you to start the conversion at a specific location (time) in the video file, and not from the beginning.
- <u>Duration</u> This option allows you to specify a specific duration from the video file which will be converted. This option actually also acts as an end time, when combined with the "Starting Time" option. In example, you

#### Special

- Split This feature allows you to split the video file to equal sized chunks of video. This is used commonly used to squeeze video files into media such as floppies, CD, DVD and more.
- 5. Now, click the "Convert!" button to start the conversion.
- 6. While the files are converted, you can preview the output video file by clicking the red icon at the right part of each conversion line.

# **Converting To WAV Format**

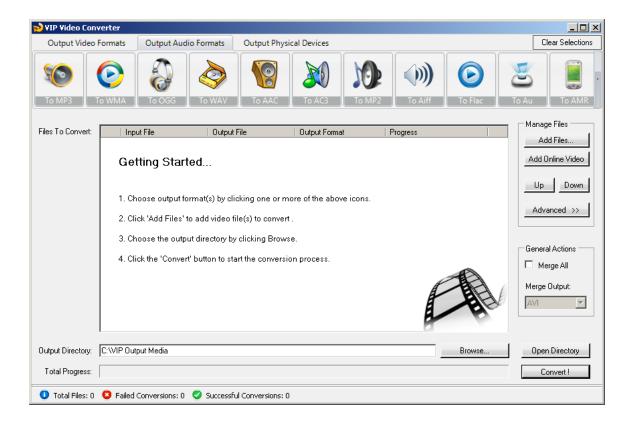

In order to convert your video file to WAV video format, follow these steps:

- 1. Press the "To WAV" button at the top formats menu. If there is a choice of a specific format, please choose one (in example, WAV or WAV HD). The output format you've chosen should be now marked in yellow.
- 2. Click the "Add Files" button at the right pane, and choose file(s) for conversion.
- 3. At the bottom right, click the "Browse..." button to choose the output directory. This will be the directory where the converted files will be written to.
- 4. If you wish to set custom (advanced) settings, click the "Advanced >>" button to open the right advanced properties pane.

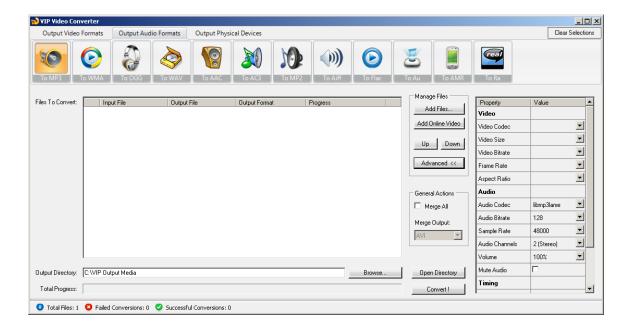

## Video Properties

- Video Codec The video codec which will be used to convert the video file. You can choose from variety of codecs which are supported for your chosen output video format. More information about video codecs at Wikipedia ...
  - In case you aren't sure which codec to use, you can choose the "Auto" option.
- <u>Video Size</u> You can specify a custom size for the output video file (width and height). You can choose the "Auto" option if you do not know which video size you wish to get, or if you would like VIP Video Converter to try and output the video file at the same size as the original video file.
- <u>Video Bitrate</u> The higher the bit rate will be, the higher the video quality will be at the result video file. Increasing it will also result in an increased file size and higher conversion time.

- Frame Rate Frames which will be shown per second. Increasing it will
  also result in an increased file size and higher conversion time.
- Aspect Ratio The ratio between width and height. Common values are 16:9 or 4:3. The "Auto" option can be selected when the original aspect ratio is to be kept.

- Audio Codec - The audio codec which will be used to convert the audio layer of the video file. You can choose from variety of codecs which are supported for your chosen output format. More information about audio codecs at Wikipedia.
  - In case you aren't sure which codec to use, you can choose the "Auto" option.
- <u>Audio Bitrate</u> The higher the bit rate will be, the higher the audio quality will be at the result video file. Increasing it will also result in an increased file size and higher conversion time.
- Sample Rate Amount of samples used to create an audio signal.
   Increasing it will also result in an increased file size and higher conversion time.
- Audio Channels The number of audio channels used for the audio layer.
   Common values are 1 channel (mono), 2 channels (stereo), or 5.1 (6 channels).
- Volume Set the percentage of the audio volume which will be available at the converted video file. This is relative to the original video file.
- Mute Audio This option allows you to mute the audio in the converted video file.

- Starting Time This option allows you to start the conversion at a specific location (time) in the video file, and not from the beginning.
- <u>Duration</u> This option allows you to specify a specific duration from the video file which will be converted. This option actually also acts as an end time, when combined with the "Starting Time" option. In example, you

## Special

- Split This feature allows you to split the video file to equal sized chunks of video. This is used commonly used to squeeze video files into media such as floppies, CD, DVD and more.
- 5. Now, click the "Convert!" button to start the conversion.
- 6. While the files are converted, you can preview the output video file by clicking the red icon at the right part of each conversion line.

# **Converting To AAC Format**

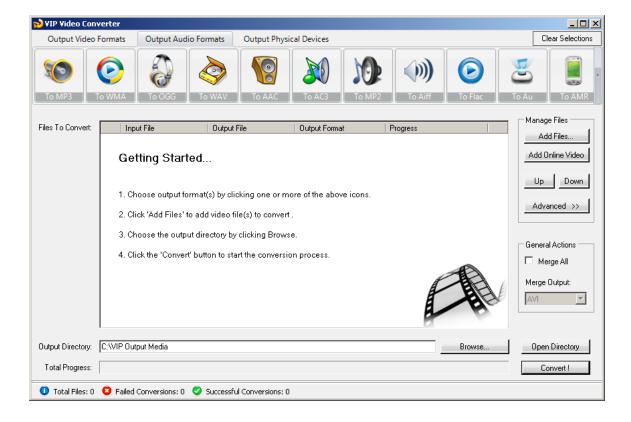

In order to convert your video file to AAC video format, follow these steps:

- 1. Press the "To AAC" button at the top formats menu. If there is a choice of a specific format, please choose one (in example, AAC or AAC HD). The output format you've chosen should be now marked in yellow.
- 2. Click the "Add Files" button at the right pane, and choose file(s) for conversion.
- 3. At the bottom right, click the "Browse..." button to choose the output directory. This will be the directory where the converted files will be written to.
- 4. If you wish to set custom (advanced) settings, click the "Advanced >>" button to open the right advanced properties pane.

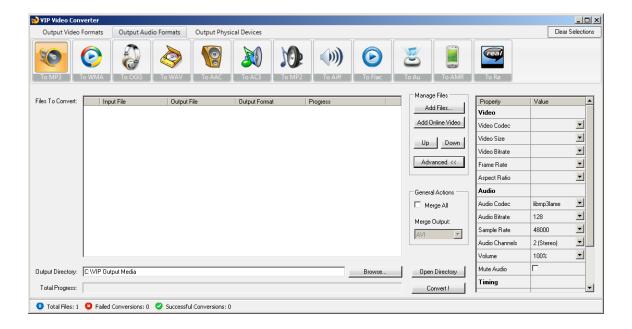

## Video Properties

- <u>Video Codec</u> The video codec which will be used to convert the video file. You can choose from variety of codecs which are supported for your chosen output video format. <u>More information about video codecs at</u> <u>Wikipedia</u> ...
  - In case you aren't sure which codec to use, you can choose the "Auto" option.
- Video Size You can specify a custom size for the output video file (width and height). You can choose the "Auto" option if you do not know which video size you wish to get, or if you would like VIP Video Converter to try and output the video file at the same size as the original video file.
- <u>Video Bitrate</u> The higher the bit rate will be, the higher the video quality will be at the result video file. Increasing it will also result in an increased file size and higher conversion time.

- <u>Frame Rate</u> Frames which will be shown per second. Increasing it will also result in an increased file size and higher conversion time.
- Aspect Ratio The ratio between width and height. Common values are 16:9 or 4:3. The "Auto" option can be selected when the original aspect ratio is to be kept.

- Audio Codec - The audio codec which will be used to convert the audio layer of the video file. You can choose from variety of codecs which are supported for your chosen output format. More information about audio codecs at Wikipedia.
  - In case you aren't sure which codec to use, you can choose the "Auto" option.
- Audio Bitrate The higher the bit rate will be, the higher the audio quality will be at the result video file. Increasing it will also result in an increased file size and higher conversion time.
- Sample Rate Amount of samples used to create an audio signal.
   Increasing it will also result in an increased file size and higher conversion time.
- Audio Channels The number of audio channels used for the audio layer.
   Common values are 1 channel (mono), 2 channels (stereo), or 5.1 (6 channels).
- Volume Set the percentage of the audio volume which will be available at the converted video file. This is relative to the original video file.
- Mute Audio This option allows you to mute the audio in the converted video file.

- Starting Time This option allows you to start the conversion at a specific location (time) in the video file, and not from the beginning.
- <u>Duration</u> This option allows you to specify a specific duration from the video file which will be converted. This option actually also acts as an end time, when combined with the "Starting Time" option. In example, you

#### Special

- Split This feature allows you to split the video file to equal sized chunks of video. This is used commonly used to squeeze video files into media such as floppies, CD, DVD and more.
- 5. Now, click the "Convert!" button to start the conversion.
- 6. While the files are converted, you can preview the output video file by clicking the red icon at the right part of each conversion line.

# **Converting To MP2 Format**

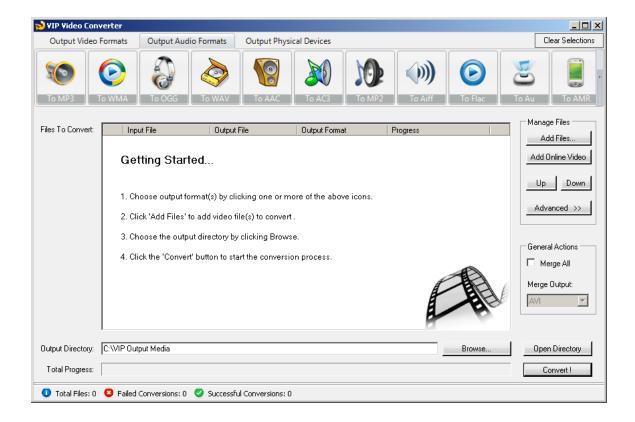

In order to convert your video file to MP2 video format, follow these steps:

- 1. Press the "To MP2" button at the top formats menu. If there is a choice of a specific format, please choose one (in example, MP2 or MP2 HD). The output format you've chosen should be now marked in yellow.
- 2. Click the "Add Files" button at the right pane, and choose file(s) for conversion.
- 3. At the bottom right, click the "Browse..." button to choose the output directory. This will be the directory where the converted files will be written to.
- 4. If you wish to set custom (advanced) settings, click the "Advanced >>" button to open the right advanced properties pane.

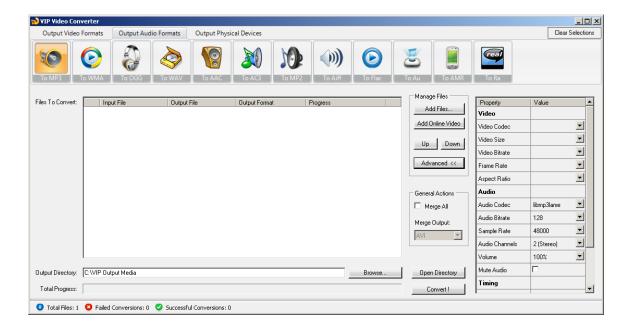

## Video Properties

- Video Codec The video codec which will be used to convert the video file. You can choose from variety of codecs which are supported for your chosen output video format. More information about video codecs at Wikipedia ...
  - In case you aren't sure which codec to use, you can choose the "Auto" option.
- Video Size You can specify a custom size for the output video file (width and height). You can choose the "Auto" option if you do not know which video size you wish to get, or if you would like VIP Video Converter to try and output the video file at the same size as the original video file.
- <u>Video Bitrate</u> The higher the bit rate will be, the higher the video quality will be at the result video file. Increasing it will also result in an increased file size and higher conversion time.

- <u>Frame Rate</u> Frames which will be shown per second. Increasing it will also result in an increased file size and higher conversion time.
- Aspect Ratio The ratio between width and height. Common values are 16:9 or 4:3. The "Auto" option can be selected when the original aspect ratio is to be kept.

- Audio Codec - The audio codec which will be used to convert the audio layer of the video file. You can choose from variety of codecs which are supported for your chosen output format. More information about audio codecs at Wikipedia.
  - In case you aren't sure which codec to use, you can choose the "Auto" option.
- Audio Bitrate The higher the bit rate will be, the higher the audio quality will be at the result video file. Increasing it will also result in an increased file size and higher conversion time.
- Sample Rate Amount of samples used to create an audio signal.
   Increasing it will also result in an increased file size and higher conversion time.
- Audio Channels The number of audio channels used for the audio layer.
   Common values are 1 channel (mono), 2 channels (stereo), or 5.1 (6 channels).
- Volume Set the percentage of the audio volume which will be available at the converted video file. This is relative to the original video file.
- Mute Audio This option allows you to mute the audio in the converted video file.

- Starting Time This option allows you to start the conversion at a specific location (time) in the video file, and not from the beginning.
- <u>Duration</u> This option allows you to specify a specific duration from the video file which will be converted. This option actually also acts as an end time, when combined with the "Starting Time" option. In example, you

# Special

- Split This feature allows you to split the video file to equal sized chunks of video. This is used commonly used to squeeze video files into media such as floppies, CD, DVD and more.
- 5. Now, click the "Convert!" button to start the conversion.
- 6. While the files are converted, you can preview the output video file by clicking the red icon at the right part of each conversion line.

# **Converting To AIFF Format**

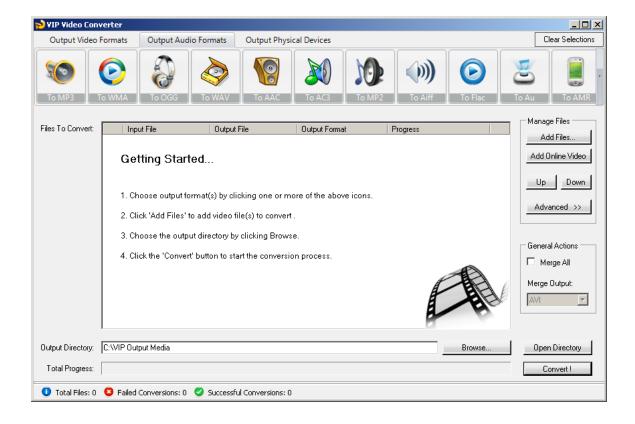

In order to convert your video file to AIFF video format, follow these steps:

- 1. Press the "To AIFF" button at the top formats menu. If there is a choice of a specific format, please choose one (in example, AIFF or AIFF HD). The output format you've chosen should be now marked in yellow.
- 2. Click the "Add Files" button at the right pane, and choose file(s) for conversion.
- 3. At the bottom right, click the "Browse..." button to choose the output directory. This will be the directory where the converted files will be written to.
- 4. If you wish to set custom (advanced) settings, click the "Advanced >>" button to open the right advanced properties pane.

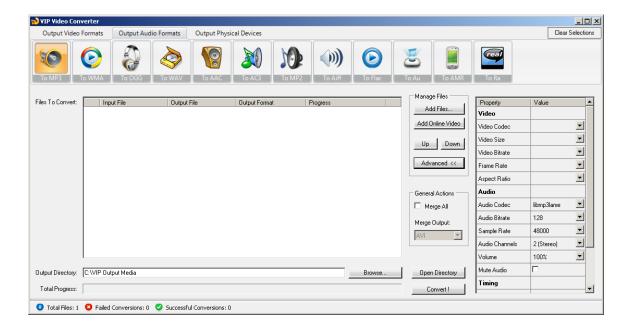

### Video Properties

- Video Codec The video codec which will be used to convert the video file. You can choose from variety of codecs which are supported for your chosen output video format. More information about video codecs at Wikipedia ...
  - In case you aren't sure which codec to use, you can choose the "Auto" option.
- Video Size You can specify a custom size for the output video file (width and height). You can choose the "Auto" option if you do not know which video size you wish to get, or if you would like VIP Video Converter to try and output the video file at the same size as the original video file.
- Video Bitrate The higher the bit rate will be, the higher the video quality will be at the result video file. Increasing it will also result in an increased file size and higher conversion time.

- Frame Rate Frames which will be shown per second. Increasing it will
  also result in an increased file size and higher conversion time.
- Aspect Ratio The ratio between width and height. Common values are 16:9 or 4:3. The "Auto" option can be selected when the original aspect ratio is to be kept.

- Audio Codec - The audio codec which will be used to convert the audio layer of the video file. You can choose from variety of codecs which are supported for your chosen output format. More information about audio codecs at Wikipedia.
  - In case you aren't sure which codec to use, you can choose the "Auto" option.
- Audio Bitrate The higher the bit rate will be, the higher the audio quality will be at the result video file. Increasing it will also result in an increased file size and higher conversion time.
- Sample Rate Amount of samples used to create an audio signal.
   Increasing it will also result in an increased file size and higher conversion time.
- Audio Channels The number of audio channels used for the audio layer.
   Common values are 1 channel (mono), 2 channels (stereo), or 5.1 (6 channels).
- Volume Set the percentage of the audio volume which will be available at the converted video file. This is relative to the original video file.
- Mute Audio This option allows you to mute the audio in the converted video file.

- Starting Time This option allows you to start the conversion at a specific location (time) in the video file, and not from the beginning.
- <u>Duration</u> This option allows you to specify a specific duration from the video file which will be converted. This option actually also acts as an end time, when combined with the "Starting Time" option. In example, you

#### Special

- Split This feature allows you to split the video file to equal sized chunks of video. This is used commonly used to squeeze video files into media such as floppies, CD, DVD and more.
- 5. Now, click the "Convert!" button to start the conversion.
- 6. While the files are converted, you can preview the output video file by clicking the red icon at the right part of each conversion line.

# **Converting To FLAC Format**

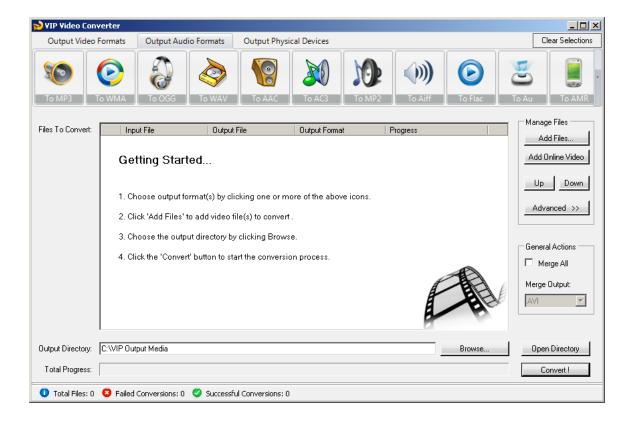

In order to convert your video file to FLAC video format, follow these steps:

- 1. Press the "To FLAC" button at the top formats menu. If there is a choice of a specific format, please choose one (in example, FLAC or FLAC HD). The output format you've chosen should be now marked in yellow.
- 2. Click the "Add Files" button at the right pane, and choose file(s) for conversion.
- 3. At the bottom right, click the "Browse..." button to choose the output directory. This will be the directory where the converted files will be written to.
- 4. If you wish to set custom (advanced) settings, click the "Advanced >>" button to open the right advanced properties pane.

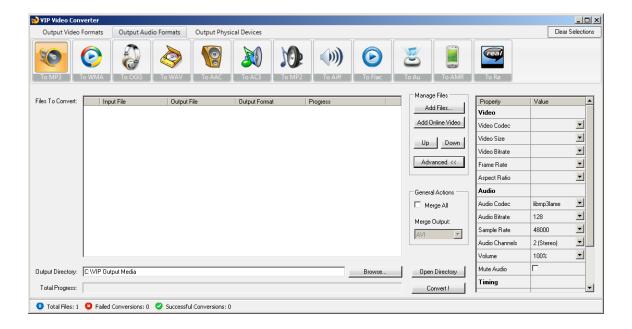

### Video Properties

- Video Codec The video codec which will be used to convert the video file. You can choose from variety of codecs which are supported for your chosen output video format. More information about video codecs at Wikipedia ...
  - In case you aren't sure which codec to use, you can choose the "Auto" option.
- Video Size You can specify a custom size for the output video file (width and height). You can choose the "Auto" option if you do not know which video size you wish to get, or if you would like VIP Video Converter to try and output the video file at the same size as the original video file.
- Video Bitrate The higher the bit rate will be, the higher the video quality will be at the result video file. Increasing it will also result in an increased file size and higher conversion time.

- <u>Frame Rate</u> Frames which will be shown per second. Increasing it will also result in an increased file size and higher conversion time.
- Aspect Ratio The ratio between width and height. Common values are 16:9 or 4:3. The "Auto" option can be selected when the original aspect ratio is to be kept.

- Audio Codec - The audio codec which will be used to convert the audio layer of the video file. You can choose from variety of codecs which are supported for your chosen output format. More information about audio codecs at Wikipedia.
  - In case you aren't sure which codec to use, you can choose the "Auto" option.
- <u>Audio Bitrate</u> The higher the bit rate will be, the higher the audio quality will be at the result video file. Increasing it will also result in an increased file size and higher conversion time.
- Sample Rate Amount of samples used to create an audio signal.
   Increasing it will also result in an increased file size and higher conversion time.
- Audio Channels The number of audio channels used for the audio layer.
   Common values are 1 channel (mono), 2 channels (stereo), or 5.1 (6 channels).
- Volume Set the percentage of the audio volume which will be available at the converted video file. This is relative to the original video file.
- Mute Audio This option allows you to mute the audio in the converted video file.

- Starting Time This option allows you to start the conversion at a specific location (time) in the video file, and not from the beginning.
- <u>Duration</u> This option allows you to specify a specific duration from the video file which will be converted. This option actually also acts as an end time, when combined with the "Starting Time" option. In example, you

#### Special

- Split This feature allows you to split the video file to equal sized chunks of video. This is used commonly used to squeeze video files into media such as floppies, CD, DVD and more.
- 5. Now, click the "Convert!" button to start the conversion.
- 6. While the files are converted, you can preview the output video file by clicking the red icon at the right part of each conversion line.

# **Converting To RA Format**

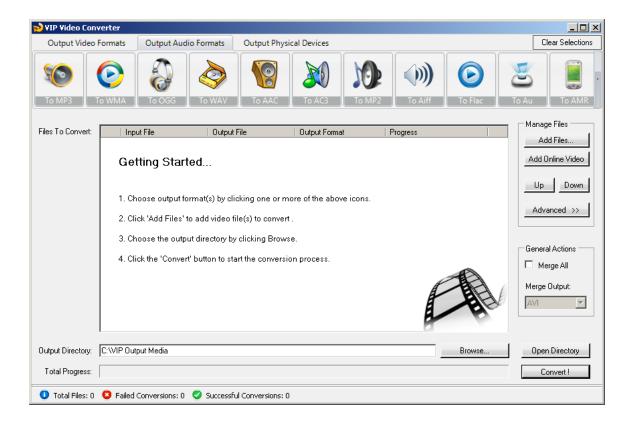

In order to convert your video file to RA video format, follow these steps:

- 1. Press the "To RA" button at the top formats menu. If there is a choice of a specific format, please choose one (in example, RA or RA HD). The output format you've chosen should be now marked in yellow.
- 2. Click the "Add Files" button at the right pane, and choose file(s) for conversion.
- 3. At the bottom right, click the "Browse..." button to choose the output directory. This will be the directory where the converted files will be written to.
- 4. If you wish to set custom (advanced) settings, click the "Advanced >>" button to open the right advanced properties pane.

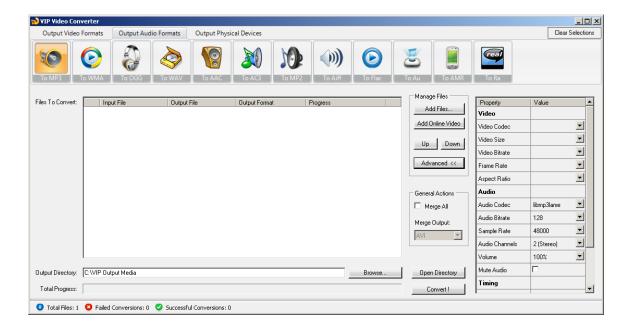

### Video Properties

- <u>Video Codec</u> The video codec which will be used to convert the video file. You can choose from variety of codecs which are supported for your chosen output video format. <u>More information about video codecs at</u> <u>Wikipedia</u> ...
  - In case you aren't sure which codec to use, you can choose the "Auto" option.
- <u>Video Size</u> You can specify a custom size for the output video file (width and height). You can choose the "Auto" option if you do not know which video size you wish to get, or if you would like VIP Video Converter to try and output the video file at the same size as the original video file.
- <u>Video Bitrate</u> The higher the bit rate will be, the higher the video quality will be at the result video file. Increasing it will also result in an increased file size and higher conversion time.

- Frame Rate Frames which will be shown per second. Increasing it will
  also result in an increased file size and higher conversion time.
- Aspect Ratio The ratio between width and height. Common values are 16:9 or 4:3. The "Auto" option can be selected when the original aspect ratio is to be kept.

- Audio Codec - The audio codec which will be used to convert the audio layer of the video file. You can choose from variety of codecs which are supported for your chosen output format. More information about audio codecs at Wikipedia.
  - In case you aren't sure which codec to use, you can choose the "Auto" option.
- <u>Audio Bitrate</u> The higher the bit rate will be, the higher the audio quality will be at the result video file. Increasing it will also result in an increased file size and higher conversion time.
- Sample Rate Amount of samples used to create an audio signal.
   Increasing it will also result in an increased file size and higher conversion time.
- Audio Channels The number of audio channels used for the audio layer.
   Common values are 1 channel (mono), 2 channels (stereo), or 5.1 (6 channels).
- Volume Set the percentage of the audio volume which will be available at the converted video file. This is relative to the original video file.
- Mute Audio This option allows you to mute the audio in the converted video file.

- Starting Time This option allows you to start the conversion at a specific location (time) in the video file, and not from the beginning.
- <u>Duration</u> This option allows you to specify a specific duration from the video file which will be converted. This option actually also acts as an end time, when combined with the "Starting Time" option. In example, you

#### Special

- Split This feature allows you to split the video file to equal sized chunks of video. This is used commonly used to squeeze video files into media such as floppies, CD, DVD and more.
- 5. Now, click the "Convert!" button to start the conversion.
- 6. While the files are converted, you can preview the output video file by clicking the red icon at the right part of each conversion line.

# **Converting To Physical Devices**

Dozens of video and audio file formats which are played by various physical devices, are supported both for input and output in VIP Video Converter. The supported devices include: Various Cellphones, iPod, iPhone, BlackBerry, iRiver, Zenvision, Xbox, PlayStation 3, PSP, Motorola (CLIQ/DROID), Zune, iPad, AppleTV, Archos, Android, Wii, NexusOne, HTC (G2, Hero, Tattoo), Samsung i7500, HD Video Formats for these devices.

# **Converting To Apple Devices**

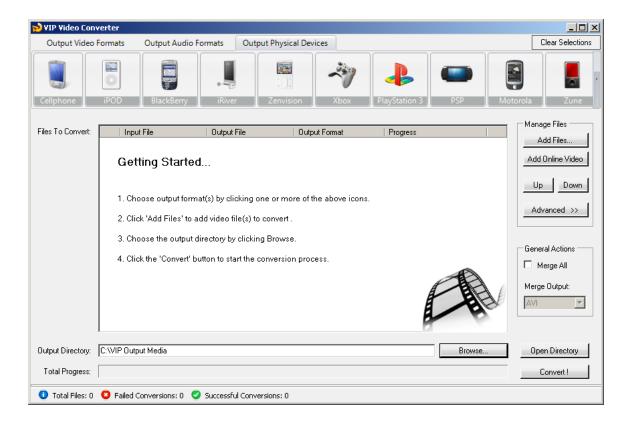

In order to convert your video file to APPLE DEVICES video format, follow these steps:

- 7. Press the "To APPLE DEVICES" button at the top formats menu. If there is a choice of a specific format, please choose one (in example, APPLE DEVICES or APPLE DEVICES HD). The output format you've chosen should be now marked in yellow.
- 8. Click the "Add Files" button at the right pane, and choose file(s) for conversion.
- 9. At the bottom right, click the "Browse..." button to choose the output directory. This will be the directory where the converted files will be written to.
- 10. If you wish to set custom (advanced) settings, click the "Advanced >>" button to open the right advanced properties pane.

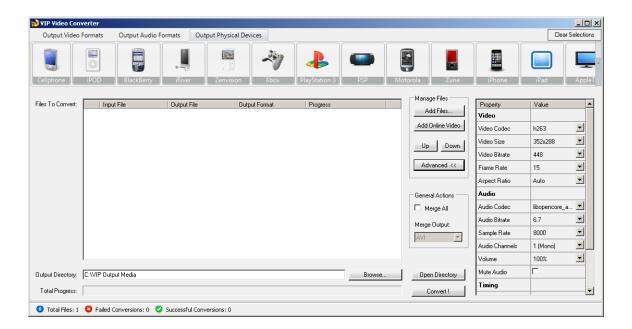

- Video Properties
  - <u>Video Codec</u> The video codec which will be used to convert the video file. You can choose from variety of codecs which are supported for your chosen output video format. <u>More information about video codecs at</u> <u>Wikipedia ...</u>

- In case you aren't sure which codec to use, you can choose the "Auto" option.
- <u>Video Size</u> You can specify a custom size for the output video file (width and height). You can choose the "Auto" option if you do not know which video size you wish to get, or if you would like VIP Video Converter to try and output the video file at the same size as the original video file.
- <u>Video Bitrate</u> The higher the bit rate will be, the higher the video quality will be at the result video file. Increasing it will also result in an increased file size and higher conversion time.
- Frame Rate Frames which will be shown per second. Increasing it will
  also result in an increased file size and higher conversion time.
- Aspect Ratio The ratio between width and height. Common values are 16:9 or 4:3. The "Auto" option can be selected when the original aspect ratio is to be kept.

- Audio Codec - The audio codec which will be used to convert the audio layer of the video file. You can choose from variety of codecs which are supported for your chosen output format. More information about audio codecs at Wikipedia.
  - In case you aren't sure which codec to use, you can choose the "Auto" option.
- <u>Audio Bitrate</u> The higher the bit rate will be, the higher the audio quality will be at the result video file. Increasing it will also result in an increased file size and higher conversion time.
- Sample Rate Amount of samples used to create an audio signal.
   Increasing it will also result in an increased file size and higher conversion time.
- Audio Channels The number of audio channels used for the audio layer.
   Common values are 1 channel (mono), 2 channels (stereo), or 5.1 (6 channels).
- Volume Set the percentage of the audio volume which will be available at the converted video file. This is relative to the original video file.

 Mute Audio – This option allows you to mute the audio in the converted video file.

#### Timing

- Starting Time This option allows you to start the conversion at a specific location (time) in the video file, and not from the beginning.
- O <u>Duration</u> This option allows you to specify a specific duration from the video file which will be converted. This option actually also acts as an end time, when combined with the "Starting Time" option. In example, you can specify the "Starting Time" as 00:01:00, and duration as "00:04:00" to convert 4 minutes, starting from the first minute of the video file.

# Special

- Split This feature allows you to split the video file to equal sized chunks of video. This is used commonly used to squeeze video files into media such as floppies, CD, DVD and more.
- 11. Now, click the "Convert!" button to start the conversion.
- 12. While the files are converted, you can preview the output video file by clicking the red icon at the right part of each conversion line.